# **Panasonic** ®

# **Operating Instructions High Definition Plasma Display**

TH-103PF12E Model No.

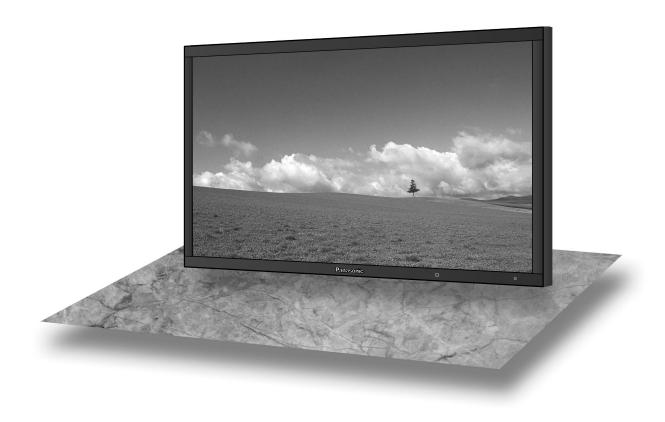

The illustration shown is an image.

Please read these instructions before operating your set and retain them for future reference.

**English** 

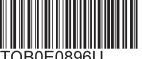

# Dear Panasonic Customer

Welcome to the Panasonic family of customers. We hope that you will have many years of enjoyment from your new Plasma Display.

To obtain maximum benefit from your set, please read these Instructions before making any adjustments, and retain them for future reference.

Retain your purchase receipt also, and note down the model number and serial number of your set in the space provided on the rear cover of these instructions.

Visit our Panasonic Web Site h

http://panasonic.net

# Table of Contents

| Important Safety Notice                  | 3  | Reduces power consumption             | 40 |
|------------------------------------------|----|---------------------------------------|----|
| Safety Precautions                       | 4  | Customizing the Input labels          | 41 |
| Accessories                              | 7  | Selecting the On-Screen Menu Language | 41 |
| Accessories Supply                       | 7  | Display orientation                   |    |
| Remote Control Batteries                 | 7  | Setup for MULTI DISPLAY               |    |
| Connections                              | 8  | How to Setup MULTI DISPLAY            |    |
| AUDIO OUT Terminals connection           | 8  | ID Remote Control Function            |    |
| PC Input Terminals connection            | 9  | MULTI PIP Setup                       |    |
| SERIAL Terminals connection              | 10 | Set up for Portrait                   | 46 |
| DVI-D connection                         | 11 | How to setup Portrait                 |    |
| COMPONENT / RGB connection               | 11 | Setup for Input Signals               |    |
| Power On / Off                           |    | Component / RGB-in select             |    |
| Selecting the input signal               | 14 | YUV / RGB-in select                   |    |
| Basic Controls                           | 15 | Signal menu                           |    |
| ASPECT Controls                          | 17 | 3D Y/C Filter                         |    |
| MULTI PIP                                | 18 | Colour system / Panasonic Auto        |    |
| Digital Zoom                             | 20 | Cinema reality                        | 50 |
| On-Screen Menu Displays                  |    | XGA Mode                              | 50 |
| Adjusting Pos. /Size                     |    | Noise reduction                       | 51 |
| Picture Adjustments                      |    | Sync                                  | 52 |
| Advanced settings                        |    | SDI Through                           | 52 |
| Picture Profiles                         |    | Input signal display                  | 52 |
| Saving profiles                          |    | Network Setup                         | 53 |
| Loading profiles                         |    | Options Adjustments                   |    |
| Editing profiles                         |    | Weekly Command Timer                  | 57 |
| Locking profiles                         |    | Shipping condition                    | 58 |
| Sound Adjustment                         |    | Using Network Function                | 59 |
| SDI Sound Output                         |    | Example of Network Connection         | 59 |
| PRESENT TIME Setup / Set up TIMER        |    | Command Control                       | 59 |
| PRESENT TIME Setup                       |    | PJLink™ Protocol                      | 60 |
| Set up TIMER                             |    | Troubleshooting                       | 61 |
| Screensaver (For preventing image retent |    | List of Aspect Modes                  |    |
| Setup of Screensaver Time                |    | Applicable Input Signals              |    |
| Reduces screen image retention           |    | Command list of Weekly Command Timer. |    |
| Extended life settings                   |    | Specifications                        |    |

### **Trademark Credits**

- VGA is a trademark of International Business Machines Corporation.
- Macintosh is a registered trademark of Apple Inc., USA.
- SVGA, XGA, SXGA and UXGA are registered trademarks of the Video Electronics Standard Association. Even if no special notation has been made of company or product trademarks, these trademarks have been fully respected.

#### Note:

Do not allow a still picture to be displayed for an extended period, as this can cause a permanent image retention to remain on the Plasma Display.

Examples of still pictures include logos, video games, computer images, teletext and images displayed in 4:3 mode.

# **Important Safety Notice**

### **WARNING**

- 1) To prevent damage which may result in fire or shock hazard, do not expose this appliance to dripping or splashing.
  - Do not place containers with water (flower vase, cups, cosmetics, etc.) above the set. (including on shelves above, etc.)
  - No naked flame sources, such as lighted candles, should be placed on / above the set.
- 2) To prevent electric shock, do not remove cover. No user serviceable parts inside. Refer servicing to qualified service personnel.
- 3) Do not remove the earthing pin on the power plug. This apparatus is equipped with a three pin earthing-type power plug. This plug will only fit an earthing-type power outlet. This is a safety feature. If you are unable to insert the plug into the outlet, contact an electrician.
  - Do not defeat the purpose of the earthing plug.
- 4) To prevent electric shock, ensure the earthing pin on the AC cord power plug is securely connected.

#### **CAUTION**

This appliance is intended for use in environments which are relatively free of electromagnetic fields. Using this appliance near sources of strong electromagnetic fields or where electrical noise may overlap with the input signals could cause the picture and sound to wobble or cause interference such as noise to appear. To avoid the possibility of harm to this appliance, keep it away from sources of strong electromagnetic fields.

#### IMPORTANT: THE MOULDED PLUG -

### FOR YOUR SAFETY, PLEASE READ THE FOLLOWING TEXT CAREFULLY.

This display is supplied with a moulded three pin mains plug for your safety and convenience. A 10 amp fuse is fitted in this plug. Shall the fuse need to be replaced, please ensure that the replacement fuse has a rating of 10 amps and that it is approved by ASTA or BSI to BS1362.

Check for the ASTA mark 🖚 or the BSI mark 🛇 on the body of the fuse.

If the plug contains a removable fuse cover, you must ensure that it is refitted when the fuse is replaced.

If you lose the fuse cover the plug must not be used until a replacement cover is obtained.

A replacement fuse cover can be purchased from your local Panasonic dealer.

Do not cut off the mains plug.

Do not use any other type of mains lead except the one supplied with this display.

The supplied mains lead and moulded plug are designed to be used with this display to avoid interference and for your safety.

If the socket outlet in your home is not suitable, get it changed by a qualified electrician.

If the plug or mains lead becomes damaged, purchase a replacement from an authorized dealer.

### WARNING: — THIS DISPLAY MUST BE EARTHED.

How to replace the fuse. Open the fuse compartment with a screwdriver and replace the fuse.

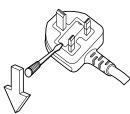

# **Safety Precautions**

## WARNING

### ■ Setup

This Plasma Display is for use only with the following optional accessories. Use with any other type of optional accessories may cause instability which could result in the possibility of injury.

(All of the following accessories are manufactured by Panasonic Corporation.)

| Pedestal                                   |                |
|--------------------------------------------|----------------|
| Wall-hanging bracket (vertical)            | . TY-WK103PV9  |
| Ceiling-hanging bracket                    | . TY-CE103PS10 |
| BNC Component Video Terminal Board         | . TY-42TM6A    |
| BNC Composite Video Terminal Board         | . TY-42TM6B    |
| BNC Dual Video Terminal Board              |                |
| RCA Component Video Terminal Board         | . TY-42TM6Z    |
| RCA Composite Video Terminal Board         | . TY-42TM6V    |
| RGB Active Through Terminal Board          |                |
| PC Input Terminal Board                    | . TY-42TM6P    |
| Composite / Component Video Terminal Board | . TY-42TM6Y    |
| BNC SDI Terminal Board                     | . TY-FB7SD     |
| HD-SDI Terminal Board                      | . TY-FB9HD     |
| HD-SDI Terminal Board with audio           | . TY-FB10HD    |
| Dual Link HD-SDI Terminal Board            | . TY-FB11DHD   |
| HDMI Terminal Board                        | . TY-FB8HM     |
| Dual HDMI Terminal Board                   | . TY-FB10HMD   |
| Scart Terminal Board                       | . TY-FB8SC     |
| Ir Through Terminal Board                  | . TY-FB9RT     |
| DVI-D Terminal Board                       | . TY-FB11DD    |
| Wireless Presentation Board                |                |
| AV Terminal Box                            | . TY-TB10AV    |

Always be sure to ask a qualified technician to carry out set-up.

Small parts can present choking hazard if accidentally swallowed. Keep small parts away from young children. Discard unneeded small parts and other objects, including packaging materials and plastic bags/sheets to prevent them from being played with by young children, creating the potential risk of suffocation.

#### Do not place the Plasma Display on sloped or unstable surfaces.

• The Plasma Display may fall off or tip over.

#### Do not place any objects on top of the Plasma Display.

• If water is spills onto the Plasma Display or foreign objects get inside it, a short-circuit may occur which could result in fire or electric shock. If any foreign objects get inside the Plasma Display, please consult your local Panasonic dealer.

#### Transport only in upright position!

• Transporting the unit with its display panel facing upright or downward may cause damage to the internal circuitry.

Ventilation should not be impeded by covering the ventilation openings with items such as newspapers, table cloths and curtains.

#### For sufficient ventilation;

If using the pedestal (optional accessory), leave a space of 30 cm or more at the top, left and right, and 20 cm or more at the rear, and also keep the space between the bottom of the display and the floor surface. If using some other setting-up method, follow the manual of it. (If there is no specific indication of installation dimension in the installation manual, leave a space of 30 cm or more at the top, bottom, left and right, and 20 cm or more at the rear.)

## ■ When using the Plasma Display

The Plasma Display is designed to operate on 220 - 240 V AC, 50/60 Hz.

#### Do not cover the ventilation holes.

· Doing so may cause the Plasma Display to overheat, which can cause fire or damage to the Plasma Display.

#### Do not stick any foreign objects into the Plasma Display.

• Do not insert any metal or flammable objects into the ventilations holes or drop them onto the Plasma Display, as doing so can cause fire or electric shock.

#### Do not remove the cover or modify it in any way.

• High voltages which can cause severe electric shocks are present inside the Plasma Display. For any inspection, adjustment and repair work, please contact your local Panasonic dealer.

Ensure that the mains plug is easily accessible.

An apparatus with CLASS I construction shall be connected to a mains socket outlet with a protective earthing connection.

#### Do not use any power supply cord other than that provided with this unit.

· Doing so may cause fire or electric shocks.

#### Securely insert the power supply plug as far as it will go.

• If the plug is not fully inserted, heat may be generated which could cause fire. If the plug is damaged or the wall socket is loose, they shall not be used.

#### Do not handle the power supply plug with wet hands.

· Doing so may cause electric shocks.

#### Do not do anything that may damage the power cable. When disconnecting the power cable, pull on the plug body, not the cable.

• Do not damage the cable, make any modifications to it, place heavy objects on top of it, heat it, place it near any hot objects, twist it, bend it excessively or pull it. To do so may cause fire and electric shock. If the power cable is damaged, have it repaired at your local Panasonic dealer.

If the Plasma Display is not going to be used for any prolonged length of time, unplug the power supply plug from the wall outlet.

### ■ If problems occur during use

If a problem occurs (such as no picture or no sound), or if smoke or an abnormal odour starts to come out from the Plasma Display, immediately unplug the power supply plug from the wall outlet.

• If you continue to use the Plasma Display in this condition, fire or electric shock could result. After checking that the smoke has stopped, contact your local Panasonic dealer so that the necessary repairs can be made. Repairing the Plasma Display yourself is extremely dangerous, and shall never be done.

If water or foreign objects get inside the Plasma Display, if the Plasma Display is dropped, or if the cabinet becomes damages, disconnect the power supply plug immediately.

• A short circuit may occur, which could cause fire. Contact your local Panasonic dealer for any repairs that need to be made.

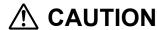

### ■ When using the Plasma Display

### Do not bring your hands, face or objects close to the ventilation holes of the Plasma Display.

Heated air comes out from the ventilation holes at the top of Plasma Display will be hot. Do not bring your hands
or face, or objects which cannot withstand heat, close to this port, otherwise burns or deformation could result.

#### Be sure to disconnect all cables before moving the Plasma Display.

 If the Plasma Display is moved while some of the cables are still connected, the cables may become damaged, and fire or electric shock could result.

# Disconnect the power supply plug from the wall socket as a safety precaution before carrying out any cleaning.

• Electric shocks can result if this is not done.

#### Clean the power cable regularly to prevent it becoming dusty.

• If dust built up on the power cord plug, the resultant humidity can damage the insulation, which could result in fire. Pull the power cord plug out from the wall outlet and wipe the mains lead with a dry cloth.

#### Do not burn or breakup batteries.

• Batteries must not be exposed to excessive heat such as sunshine, fire or the like.

This Plasma Display radiates infrared rays, therefore it may affect other infrared communication equipment. Install your infrared sensor in a place away from direct or reflected light from your Plasma Display.

# **Cleaning and maintenance**

# The front of the display panel has been specially treated. Wipe the panel surface gently using only a cleaning cloth or a soft, lint-free cloth.

- If the surface is particularly dirty, wipe with a soft, lint-free cloth which has been soaked in pure water or water in which neutral detergent has been diluted 100 times, and then wipe it evenly with a dry cloth of the same type until the surface is dry.
- Do not scratch or hit the surface of the panel with fingernails or other hard objects, otherwise the surface may become damaged. Furthermore, avoid contact with volatile substances such as insect sprays, solvents and thinner, otherwise the quality of the surface may be adversely affected.

#### If the cabinet becomes dirty, wipe it with a soft, dry cloth.

- If the cabinet is particularly dirty, soak the cloth in water to which a small amount of neutral detergent has been added and then wring the cloth dry. Use this cloth to wipe the cabinet, and then wipe it dry with a dry cloth.
- Do not allow any detergent to come into direct contact with the surface of the Plasma Display. If water droplets get inside the unit, operating problems may result.
- Avoid contact with volatile substances such as insect sprays, solvents and thinner, otherwise the quality of the cabinet surface may be adversely affected or the coating may peel off. Furthermore, do not leave it for long periods in contact with articles made from rubber or PVC.

# **Accessories**

# **Accessories Supply**

### Check that you have the accessories and items shown Operating CD-ROM Remote Control Batteries for Power supply Fixing band Instruction (Operating Transmitter the Remote cord × 2 book instructions) EUR7636090R Control Transmitter (R6(UM3) Size × 2) Ferrite core × 2 Eyebolt cap × 3 Allen wrench Noise cut filter Blind sheet × 1 Use the Ferrite cores and Noise cut filter to comply with the EMC standard. (see page 59)

## **Remote Control Batteries**

### Requires two R6 batteries.

1. Pull and hold the hook, then open the battery cover.

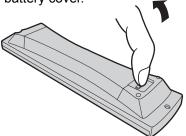

2. Insert batteries - note correct polarity ( + and -).

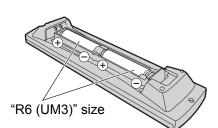

3. Replace the cover.

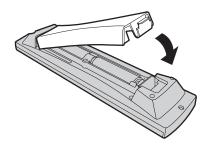

## **Helpful Hint:**

For frequent remote control users, replace old batteries with Alkaline batteries for longer life.

## riangle Precaution on battery use

Incorrect installation can cause battery leakage and corrosion that will damage the remote control transmitter. Disposal of batteries should be in an environment-friendly manner.

### Observe the following precaution:

- 1. Batteries shall always be replaced as a pair. Always use new batteries when replacing the old set.
- 2. Do not combine a used battery with a new one.
- 3. Do not mix battery types (example: "Zinc Carbon" with "Alkaline").
- 4. Do not attempt to charge, short-circuit, disassemble, heat or burn used batteries.
- 5. Battery replacement is necessary when remote control acts sporadically or stops operating the Plasma Display set.
- 6. Do not burn or breakup batteries.

  Batteries must not be exposed to excessive heat such as sunshine, fire or the like.

# **Connections**

# **AUDIO OUT Terminals connection**

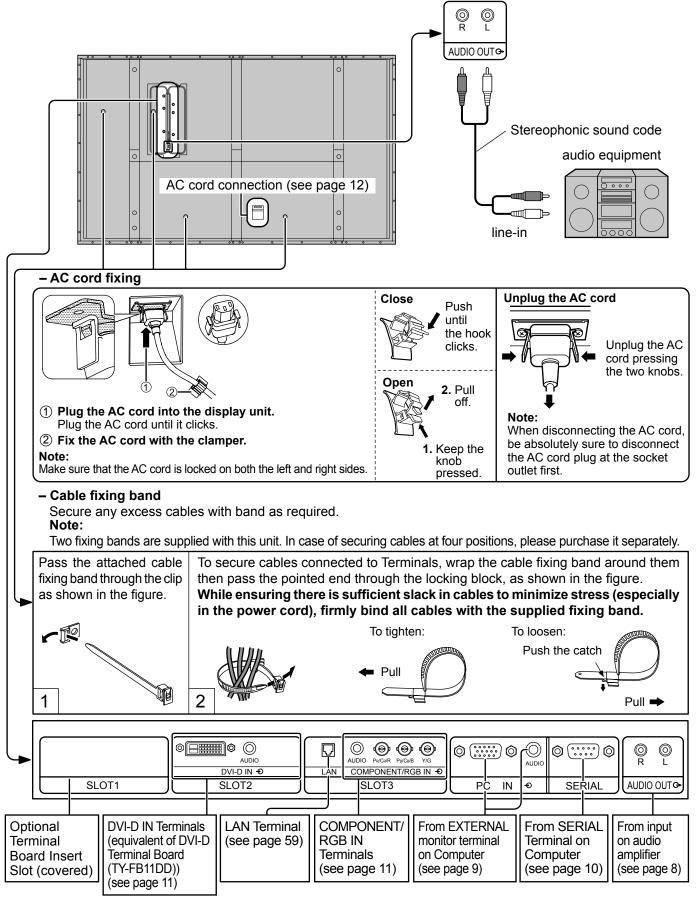

Note: Terminal board is installed in SLOT 2 and SLOT 3 at factory shipment.

# **PC Input Terminals connection**

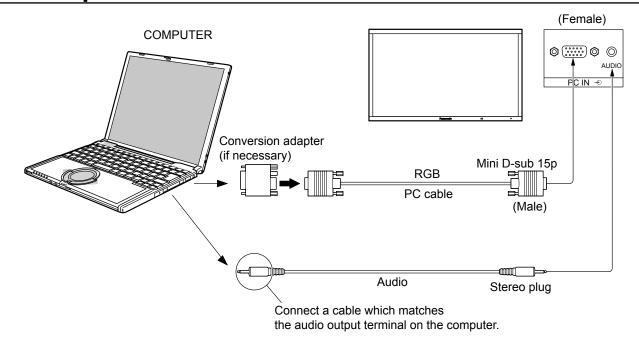

#### Notes:

- With regard to the typical PC input signals that are described in the applicable input signals list (see page 63), adjustment values such as for the standard picture positions and sizes have already been stored in this unit. You can add up to eight PC input signal types that are not included in the list.
- Computer signals which can be input are those with a horizontal scanning frequency of 15 to 110 kHz and vertical scanning frequency of 48 to 120 Hz. (However, the image will not be displayed properly if the signals exceed 1,200 lines.)
- The display resolution is a maximum of 1,440 × 1,080 dots when the aspect mode is set to "4:3", and 1,920 × 1,080 dots when the aspect mode is set to "16:9". If the display resolution exceeds these maximums, it may not be possible to show fine detail with sufficient clarity.
- The PC input terminals are DDC2B-compatible. If the computer being connected is not DDC2B-compatible, you will need to make setting changes to the computer at the time of connection.
- Some PC models cannot be connected to the set.
- There is no need to use an adapter for computers with DOS/V compatible Mini D-sub 15P terminal.
- The computer shown in the illustration is for example purposes only.
- · Additional equipment and cables shown are not supplied with this set.
- Do not set the horizontal and vertical scanning frequencies for PC signals which are above or below the specified frequency range.
- Component Input is possible with the pin 1, 2, 3 of the Mini D-sub 15P Connector.
- To use sync input VBS signals, use the connector which incorporates a 75-ohm termination resistance and which is available on the market, for the connection of the HD connector where the VBS signals are to be input.
- Change the "Component/RGB-in select" setting in the "Setup" menu to "Component" (when Component signal connection) or "RGB" (when RGB signal connection). (see page 48)

## Signal Names for Mini D-sub 15P Connector

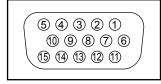

Pin Layout for PC Input Terminal

| Pin No. | Signal Name        | Pin No. | Signal Name  | Pin No. | Signal Name        |
|---------|--------------------|---------|--------------|---------|--------------------|
| 1       | R (Pr/Cr)          | 6       | GND (Ground) | 11)     | NC (not connected) |
| 2       | G (Y)              | 7       | GND (Ground) | 12      | SDA                |
| 3       | В (Рв/Св)          | 8       | GND (Ground) | 13      | HD/SYNC            |
| 4       | NC (not connected) | 9       | +5 V DC      | 14)     | VD                 |
| (5)     | GND (Ground)       | 10      | GND (Ground) | 15)     | SCL                |

# **SERIAL Terminals connection**

The SERIAL terminal is used when the Plasma Display is controlled by a computer.

**Note:** To use serial control for this unit, make sure to set the "Control I/F Select" in the "Network Setup" menu to "RS-232C". (see page 53)

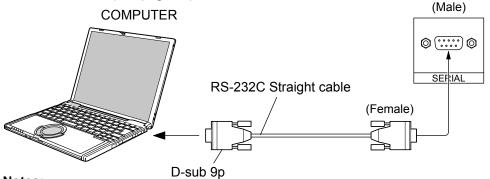

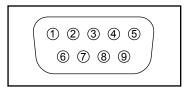

Pin layout for SERIAL Terminal

#### Notes:

- Use the RS-232C straight cable to connect the computer to the Plasma Display.
- The computer shown is for example purposes only.
- · Additional equipment and cables shown are not supplied with this set.

The SERIAL terminal conforms to the RS-232C interface specification, so that the Plasma Display can be controlled by a computer which is connected to this terminal.

The computer will require software which allows the sending and receiving of control data which satisfies the conditions given below. Use a computer application such as programming language software. Refer to the documentation for the computer application for details.

### **Communication parameters**

| Signal level           | RS-232C compliant |
|------------------------|-------------------|
| Synchronization method | Asynchronous      |
| Baud rate              | 9600 bps          |
| Parity                 | None              |
| Character length       | 8 bits            |
| Stop bit               | 1 bit             |
| Flow control           | -                 |

#### Basic format for control data

The transmission of control data from the computer starts with a STX signal, followed by the command, the parameters, and lastly an ETX signal in that order. If there are no parameters, then the parameter signal does not need to be sent.

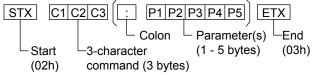

#### Notes

- If multiple commands are transmitted, be sure to wait for the response for the first command to come from this unit before sending the next command.
- If an incorrect command is sent by mistake, this unit will send an "ER401" command back to the computer.
- SL1A, SL1B, SL2A and SL2B of Command IMS are available only when a dual input terminal board is attached.

#### Signal names for D-sub 9P connector

| Pin No. | Details               |
|---------|-----------------------|
| 2       | RXD                   |
| 3       | TXD                   |
| (5)     | GND                   |
| 4.6     | Non use               |
| ⑦<br>⑧  | (Shorted in this set) |
| 1.9     | NC                    |

These signal names are those of computer specifications.

### Command

| Command | Parameter                                                        | Control details                                                                                                    |
|---------|------------------------------------------------------------------|----------------------------------------------------------------------------------------------------|
| PON     | None                                                             | Power ON                                                                                                    |
| POF     | None                                                             | Power OFF                                                                                                    |
| AVL     | **                                                               | Volume 00 - 63                                                                                                    |
| AMT     | 0                                                                | Audio MUTE OFF                                                                                                    |
| AIVII   | 1                                                                | Audio MUTE ON                                                                                                    |
| IMS     | None<br>SL1<br>SL2<br>SL3<br>PC1<br>SL1A<br>SL1B<br>SL2A<br>SL2B | Input select (toggle) Slot1 input Slot2 input Slot3 input PC input Slot1 input (INPUT1A) Slot1 input (INPUT1B) Slot2 input (INPUT2A) Slot2 input (INPUT2B)                                                                                                    |
| DAM     | None ZOOM FULL JUST NORM SELF ZOM2 ZOM3 SJST SNOM SFUL 14:9      | Screen mode select (toggle) Zoom1 (For Video/SD/PC signal) 16:9 Just (For Video/SD signal) 4:3 (For Video/SD/PC signal) Panasonic Auto (For Video singal) Zoom2 (For HD signal) Zoom3 (For HD signal) Just (For HD signal) 4:3 (For HD signal) 4:3 Full (For HD signal) 14:9 |

With the power off, this display responds to PON command only.

# **DVI-D** connection

This unit has terminal boards equivalent to DVI-D Terminal Board (TY-FB11DD) as standard equipment.

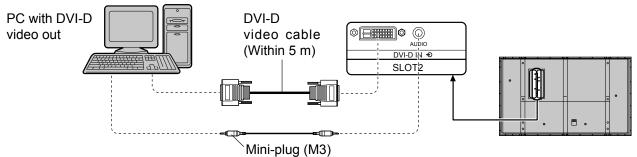

# **DVI-D Input Connector Pin Layouts**

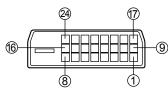

Connection port view

| Pin No. | Signal Name            | Pin No. | Signal Name            |
|---------|------------------------|---------|------------------------|
| 1       | T.M.D.S. data 2-       | 13      |                        |
| 2       | T.M.D.S. data 2+       | (14)    | +5 V DC                |
| 3       | T.M.D.S. data 2 shield | 15)     | Ground                 |
| 4       |                        | 16      | Hot plug detect        |
| (5)     |                        | 17)     | T.M.D.S. data 0-       |
| 6       | DDC clock              | 18      | T.M.D.S. data 0+       |
| 7       | DDC data               | 19      | T.M.D.S. data 0 shield |
| 8       |                        | 20      |                        |
| 9       | T.M.D.S. data 1-       | 21)     |                        |
| 10      | T.M.D.S. data 1+       | 22      | T.M.D.S. clock shield  |
| (1)     | T.M.D.S. data 1 shield | 23      | T.M.D.S. clock+        |
| 12      |                        | 24)     | T.M.D.S. clock-        |

#### Notes:

- · Additional equipment, cables and adapter plugs shown are not supplied with this set.
- Refer to page 61 for applicable input signal.
- Use the DVI-D cable complying with the DVI standard. Image deterioration may occur depending on the length or the quality of the cable.

# **COMPONENT / RGB connection**

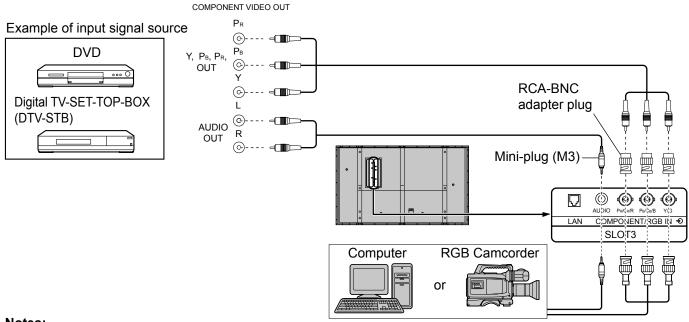

### Notes:

- Change the "Component/RGB-in select" setting in the "Setup" menu to "Component" (when Component signal connection) or "RGB" (when RGB signal connection). (see page 48)
- · Additional equipment, cables and adapter plugs shown are not supplied with this set.
- Sync on G signal is needed. (see page 52)

# Power On / Off

#### Connecting the AC cord plug to the Plasma Display.

Fix the AC cord plug securely to the Plasma Display with the clamper. (see page 8)

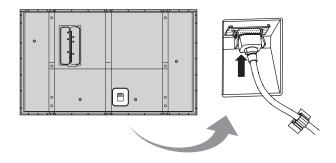

#### Connecting the plug to the Wall Outlet

#### Notes:

- Main plug types vary between countries. The power plug shown at right may, therefore, not be the type fitted to your set.
- When disconnecting the AC cord, be absolutely sure to disconnect the AC cord plug at the socket outlet first.

Press the Power switch on the Plasma Display to turn the set on: Power-On.

Power Indicator: Green

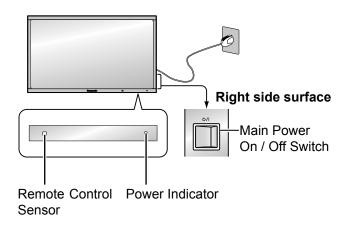

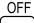

Press the  $\stackrel{\text{OFF}}{\longrightarrow}$  button on the remote control to turn the Plasma Display off.

Power Indicator: Red (standby)

(ON)

Press the ( button on the remote control to turn the Plasma Display on.

Power Indicator: Green

Turn the power to the Plasma Display off by pressing the 0/I switch on the unit, when the Plasma Display is on or in standby mode.

### Note:

During operation of the power management function, the power indicator turns orange in the power off state.

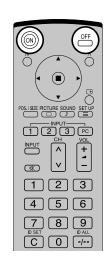

#### When first switching on the unit

Following screen will be displayed when the unit is turned on for the first time. Select the items with the remote control. Unit buttons are invalid.

### **OSD Language**

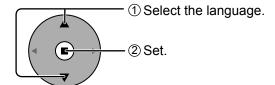

#### **PRESENT TIME Setup**

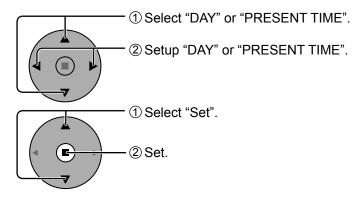

#### **Display orientation**

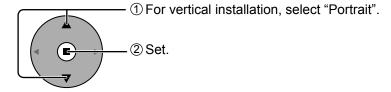

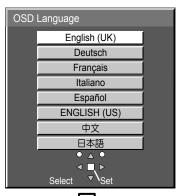

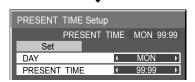

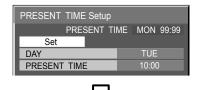

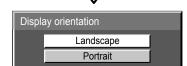

#### Notes:

- Once the items are set, the screens won't be displayed when switching on the unit next time.
- After the setting, the items can be changed in the following menus.
   OSD Language (see page 41)
   PRESENT TIME Setup (see page 34)
   Display orientation (see page 42)

From the second time on, the below screen is displayed for a while (setting condition is an example).

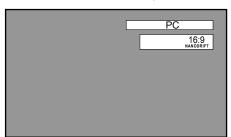

# Selecting the input signal

Select the input signals to be connected by installing the optional Terminal Boards.

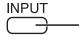

Press to select the input signal to be played back from the equipment which has been connected to the Plasma Display.

Input signals will change as follows:

$$ightarrow$$
 INPUT1  $ightarrow$  INPUT2 $ightarrow$  INPUT3 $ightarrow$  PC  $ightarrow$ 

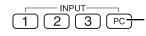

Press the INPUT "1", "2", "3" or "PC" input mode selection button to select the input mode.

This button is used to switch directly to INPUT mode.

These buttons can only display the slot which is installed. If you press the button whose slot is not installed, it automatically displays the current input signal.

When a dual input terminal board is attached, A or B is displayed depending on the selected input signal. (Ex. INPUT1A, INPUT1B)

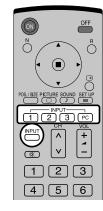

#### Notes:

- Selecting is also possible by pressing the INPUT button on the unit.
- Input terminal will not be selected if the terminal board is not installed into the SLOT.
- Select to match the signals from the source connected to the component/RGB input terminals. (see page 48)
- In 2 screen display, the same input mode cannot be selected for the main picture and sub picture.
- Image retention (image lag) may occur on the plasma display panel when a still picture is kept on the panel for an extended period. The function that darkens the screen slightly is activated to prevent image retention (see page 61), but this function is not the perfect solution to image retention.

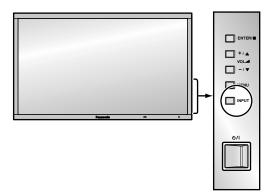

# **Basic Controls**

## **Main Unit**

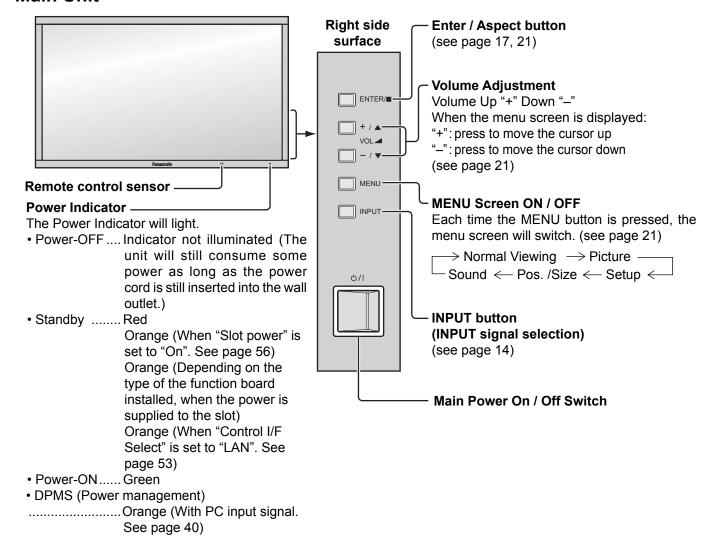

## **Remote Control Transmitter**

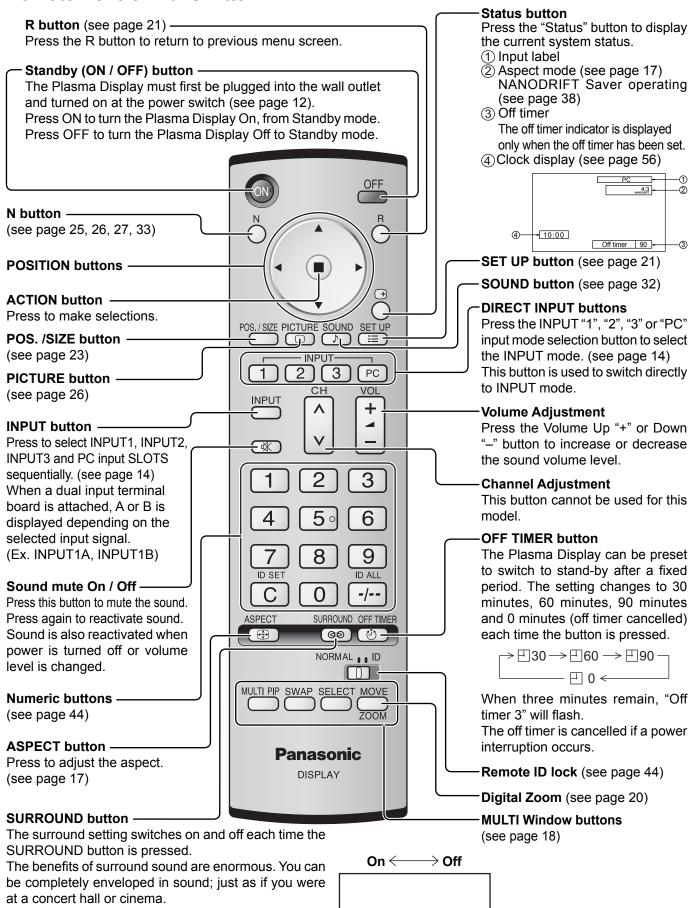

Surround On

# **ASPECT Controls**

The Plasma Display will allow you to enjoy viewing the picture at its maximum size, including wide screen cinema format picture.

#### Note:

Be aware that if you put the display in a public place for commercial purposes or a public showing and then use the aspect mode select function to shrink or expand the picture, you may be violating the copyright under copyright law. It is prohibited to show or alter the copyrighted materials of other people for commercial purposes without the prior permission of the copyright holder.

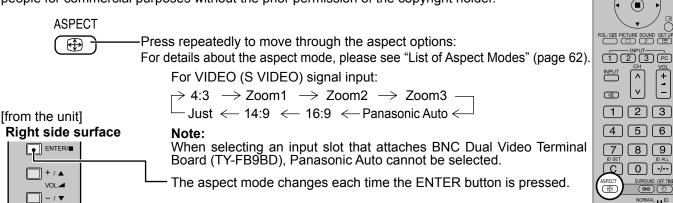

For PC signal input: For SD signal input (525 (480) / 60i • 60p, 625 (575) / 50i • 50p):  $\rightarrow$  4:3  $\rightarrow$  Zoom1  $\rightarrow$  Zoom2  $\rightarrow$  Zoom3  $\rightarrow$  16:9  $\rightarrow$  14:9  $\rightarrow$  Just  $\rightarrow$  4:3  $\longrightarrow$  Zoom  $\longrightarrow$  16:9 -

For HD signal input [1125 (1080) / 60i • 50i • 60p • 50p • 24p • 25p • 30p • 24sF, 1250 (1080) / 50i, 750 (720) / 60p • 50pl:

ightarrow 4:3 Full ightarrow Zoom1ightarrow Zoom2 ightarrow- Just  $\leftarrow$  14:9  $\leftarrow$  16:9  $\leftarrow$  Zoom3  $\leftarrow$ 

[During MULTI PIP Operations]

- Picture and Picture, Picture in Picture :
- $\rightarrow$  4:3  $\longrightarrow$  16:9 -
- Others : Aspect switching is not possible.

#### Notes:

- Panasonic Auto can be selected only during Video signal input.
- · The aspect mode is memorized separately for each input terminal.
- Do not allow the picture to be displayed in 4:3 mode for an extended period, as this can cause a permanent image retention to remain on the Plasma Display Panel.

#### **Panasonic Auto**

The display will automatically become enlarged (depending on the picture source), allowing you to view the picture at its maximum size.

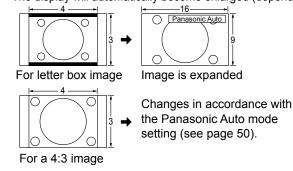

#### Notes:

- · Panasonic Auto mode is designed to automatically adjust the aspect ratio to handle a mix of 16:9 and 4:3 program material. Certain 4:3 program material, such as stock market data screens, may occasionally cause the image size to change unexpectedly. When viewing such programs, it is recommended that the ASPECT be set to 4:3.
- If adjusting the Picture V-Pos/V-Size in Panasonic Auto with 16:9 mode, the adjustment is not memorized. When exiting the mode, the screen will return to a former adjustment.

### All Aspect mode

Set "All Aspect" to "On" in Options menu to enable the extended aspect mode (page 56). When All Aspect mode, the aspect mode of pictures is switched as follows. For details about the aspect mode, please see "List of Aspect Modes" (page 62)

For VIDEO (S VIDEO) signal input:

$$\rightarrow \text{4:3} \rightarrow \text{Zoom1} \rightarrow \text{Zoom2} \rightarrow \text{Zoom3} \rightarrow \text{Panasonic Auto} \rightarrow \text{16:9} \rightarrow \text{14:9} \rightarrow \text{Just} - \text{Mathematical Parameters}$$

Note: When selecting an input slot that attaches BNC Dual Video Terminal Board (TY-FB9BD), Panasonic Auto cannot be selected.

For SD signal input (525 (480) / 60i • 60p, 625 (575) / 50i • 50p): For PC signal input:  $\rightarrow$  4:3  $\longrightarrow$  Zoom  $\longrightarrow$  16:9 ightarrow 4:3 ightarrow Zoom1 ightarrow Zoom2 ightarrow Zoom3 ightarrow 16:9ightarrow 14:9 ightarrow Just -

For HD signal input [1125 (1080) / 60i • 50i • 60p • 50p • 24p • 25p • 30p • 24sF, 1250 (1080) / 50i, 750 (720) / 60p • 50p]: ightarrow 4:3 Full ightarrow Zoom2 ightarrow Zoom3 ightarrow16:9 ightarrow 14:9 ightarrow Just2 ightarrow 4:3 (1) ightarrow 4:3 (2) -

# **MULTI PIP**

You can display two pictures, such as a video image and computer image, in a two-screen display. (Use the remote control for this operation. It cannot be performed with the buttons on the main unit.)

## **MULTI PIP Setup**

Set the functions and mode for two-screen display in "MULTI PIP Setup" in the Setup menu. (see page 45)

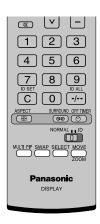

## **Selecting the Display Mode**

MULTI PIP

Each time this button is pressed, the screen changes.

#### Note:

The screen changes in the same way when "Display Mode" in "MULTI PIP Setup" is changed. (see page 45)

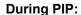

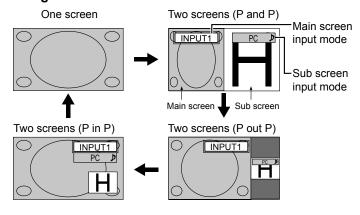

## **During Advanced PIP:**

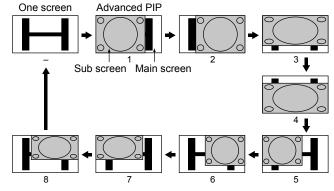

### Note:

and button operations are not available during advanced PIP.

#### **During Blend PIP (Composite Screen Function):**

A composite picture is displayed with the sub screen positioned over the main screen. For example, text data such as a computer image can be displayed as a caption over a movie or still image.

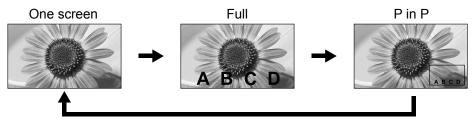

#### **Transparent Function and Insertion Function:**

Two functions are available for blend PIP: the transparent function and the insertion function. Set these functions with "Transparency" or "Insert" in "MULTI PIP Setup". (see page 45)

#### **Transparent Function:**

Data such as text are displayed transparently on the background image.

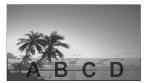

#### **Insertion Function:**

The sub screen image is divided into transparent and non-transparent areas, and only the non-transparent areas are inserted and displayed on the background image.

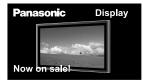

#### Note:

Be aware that if you put the display in a public place for commercial purposes or a public showing and then use the blend PIP function to make a composite screen display, you may be violating the copyright under copyright law. It is prohibited to show or alter the copyrighted materials of other people for commercial purposes without the prior permission of the copyright holder.

### Swapping Screens

Each time this button is pressed, the main screen and sub screen are swapped.

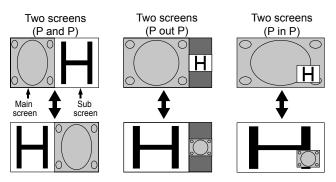

## **Selecting the Target Screen for Operations**

SELECT Each time this button is pressed, the target screen for operations changes.

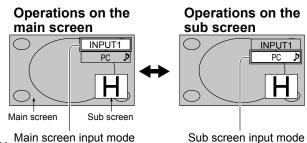

Main screen input mode **Notes:** 

- When operations are performed for the sub screen, the sub screen audio is played.
- If no operations are performed, the operation target returns to the main screen after about 5 seconds. You can also return to main screen operations by operating the remote control buttons (except for INPUT).

## Selecting the Sub Screen Position (During P in P Display)

MOVE Each time this button is pressed, the sub screen position changes.

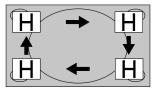

#### Note:

Some sub screen positions may hide the display of the menu screen.

#### Notes:

- Do not use the two-screen display for a long time. It will cause a permanent image retention to remain on the screen.
- If "INPUT lock" in Options menu is set to other than "Off", MULTI PIP function isn't available.
- Sound output is from the picture which is selected in Audio OUT (PIP) (see page 33).
- In two-screen display, the same input mode cannot be selected for the main picture and sub picture.
- The main picture and sub picture are processed by different circuits, resulting in a slight difference in the clarity of the pictures. There may also be a difference in the picture quality of the sub picture depending on the type of signals displayed on the main picture and depending on the two-screen display mode.
- Due to the small dimensions of the sub pictures, these sub pictures cannot be shown in detail.
- · Computer screen picture is displayed in a simplified format, and it may not be possible to discern details on them satisfactorily.
- Following combinations of two analog signals cannot be displayed simultaneously;
   Component Component, Component PC (RGB), PC (RGB) Component, PC (RGB) PC (RGB)
- 2k1k signals that are received with the Dual Link HD-SDI Terminal Board (TY-FB11DHD) cannot be displayed in two-screen display.

# **Digital Zoom**

This displays an enlargement of the designated part of the displayed image.

Display the operation guide.

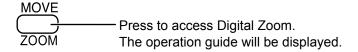

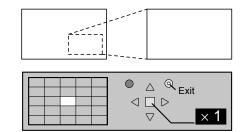

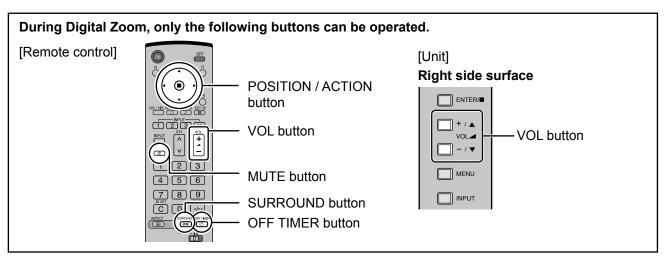

2 Select the area of the image to be enlarged.

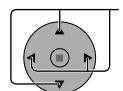

Press on the enlargement location to select.

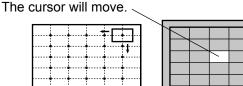

Exit × 2

3 Select the magnification required for the enlarged display.

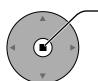

Each time this is pressed, the magnification factor changes. This is shown in the image being displayed.

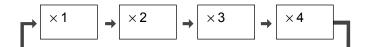

▲ Return to normal display (quit Digital Zoom).

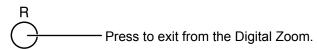

#### Notes:

- When power goes OFF (including "Off Timer" operation), Digital Zoom terminates.
- The Digital Zoom function cannot be selected while in the following operation state:

"Multi-viewer" (P and P, P out P, P in P) operation. (see page 18)

When MULTI DISPLAY Setup is On (see page 43).

When Portrait Setup is On (see page 46).

When Screensaver (except for Negative image) is running (see page 35)

• While Digital Zoom is in operation, "Adjusting Pos. / Size" cannot be used.

# **On-Screen Menu Displays**

### **Remote Control**

### Unit

1 Display the menu screen.

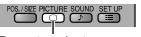

Press to select. (Example: Picture menu)

 $\square$  MENU  $\frac{1}{1}$  Press several times.

Each time the MENU button is pressed, the menu screen will switch.

→ Normal Viewing → Picture —Sound ← Pos. /Size ← Setup ←

2 Select the item.

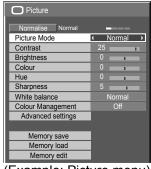

(Example: Picture menu)

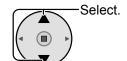

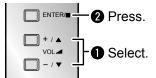

3 Set.

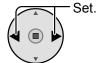

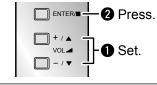

4 Exit the menu.

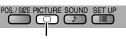

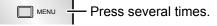

Press.

Press ( ) to return to the previous menu.

### Overview

#### Note:

Menu that cannot be adjusted is grayout. Adjustable menu changes depending on signal, input and menu setting.

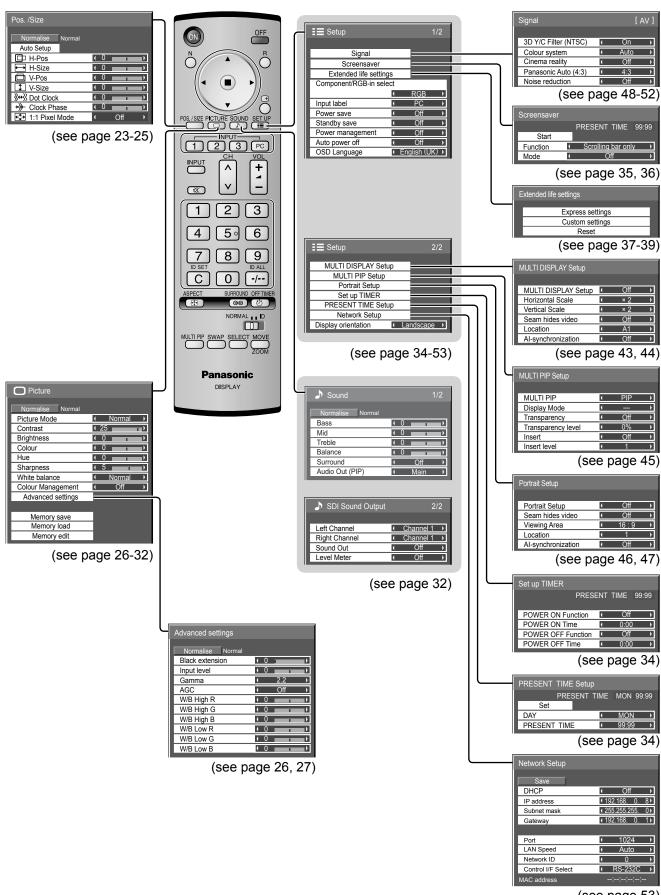

# Adjusting Pos. /Size

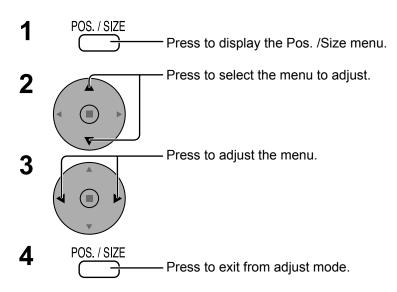

During "Video (S Video)", "Digital", "SDI" and "HDMI" input signal.

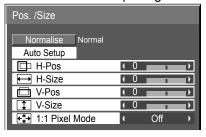

During "Component", "RGB" and "PC" input signal.

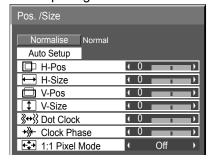

#### Notes:

- Unadjustable items are grayed out.
   Adjustable items differ depending on the input signal and the display mode.
- Adjustment details are memorized separately for different input signal formats (Adjustments for component signals are memorized for 525 (480) / 60i · 60p, 625 (575) / 50i · 50p, 1125 (1080) / 60i · 50i · 60p · 50p · 24p · 25p · 30p · 24sF, 1250 (1080) / 50i, 750 (720) / 60p · 50p each, and RGB/PC/Digital signals are memorized for each frequency.)
- If a "Cue" or "Rew" signal from a VCR or DVD player is received, the picture position will shift up or down. This picture position movement cannot be controlled by the Picture Pos./Size function.
- If adjusting the Picture V-Pos/V-Size in Panasonic Auto with 16:9 mode, the adjustment is not memorized. When exiting the mode, the screen will return to a former adjustment.

**Auto Setup** H-Pos/V-Pos, H-Size/V-Size, Dot Clock and Clock Phase are automatically adjusted when the RGB or PC signal is received.

This setting is enabled under the following conditions:

- This setting only support single screen display. Two screen display or multiple display are not supported.
- When "Component/RGB-in Select" or "YUV/RGB-in select" in the "Setup" menu (see page 48) is set to "RGB", this setting is enabled.
- When the signal is not PC format, this setting is enabled only if "Over scan" (see page 24) is "Off" or "1:1 Pixel Mode" (see page 25) is "On", and H-Size/V-Size is not automatically adjusted.

This setting will be invalid and will not work under the following conditions:

- Aspect is set to "Just"
- "Display size" in the Options menu (see page 55) is set to "On"

### **Using Remote Control**

## Note:

To operate this function, please purchase remote controller sold separately.

Object model: N2QAYB000432

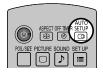

When SETUP on the remote control is pressed, "Auto Setup" will be executed.

When Auto Setup does not work, "Invalid" is displayed.

#### Auto mode

When the "Auto Setup" is set to "Auto" in the Options menu (see page 56), automatic position adjustment starts:

- When the display power is turned ON.
- When the input signal is switched.

#### Notes:

- If the dot clock frequency is 162 MHz or higher, Dot Clock and Clock Phase cannot be made.
- When digital RGB signal input, Dot Clock and Clock Phase cannot be made.
- Auto Setup may not work when a cropped or dark image is input. In such case, switch to a bright image with borders and other objects are clearly shown, and then try auto setup again.
- Depending on the signal, out of alignment may occur after Auto Setup. Carry out fine tuning for the position/size as required.
- If Auto Setup cannot set properly for vertical frequency 60Hz XGA signal (1024×768@60Hz, 1280×768@60Hz, and 1366×768@60Hz), pre-selecting the individual signal in "XGA Mode" (see page 50) may results in correct Auto Setup.
- Auto Setup does not work well when a signal such as additional information is superimposed out of valid image period or intervals between synchronizing and image signals are short, or for image signal with tri-level synchronizing signal added.
- If Auto Setup cannot adjust correctly, select "Normalise" once and press ACTION (■), then adjust Pos. /Size manually.

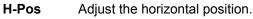

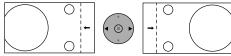

V-Pos Adjust the vertical position.

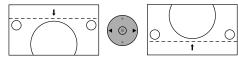

**H-Size** Adjust the horizontal size.

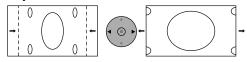

**V-Size** Adjust the vertical size.

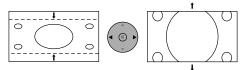

## Dot Clock (During "Component", "RGB" and "PC" input signal)

Periodic striped pattern interference (noise) may occur when a striped pattern is displayed. If this happens, adjust so that any such noise is minimized.

### Clock (During "Component", "RGB" and "PC" input signal)

**Phase** Eliminate the flickering and distortion.

#### Over scan Turn image over scan On/Off.

Configurable signals are as follows:

525i, 525p, 625i, 625p, 750/60p, 750/50p (Component Video, RGB, DVI, SDI, HDMI)

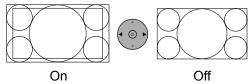

#### Notes:

- When "Off" is set, "H-Size" and "V-Size" cannot be adjusted.
- When the "Display size" is set to "On" in the Options menu, this setting will be invalid. (see page 55)

#### 1:1 Pixel Mode

Adjusts the display size when 1125i, 1125p or 1250i signal is input.

#### Notes

- Select On when you would like to replay 1920 × 1080 input signal.
- Applicable input signal;
   1125 (1080) / 50i · 60i · 24sF · 24p · 25p · 30p · 50p · 60p, 1250 (1080) / 50i
- Select Off when flickering is shown around the image.
- H-Size and V-Size cannot be adjusted when On is selected.

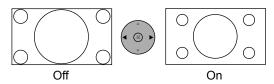

1:1 Pixel Mode (2k1k)

When the input signal is a 2k1k signal ( $2048 \times 1080 / 24p$ ,  $2048 \times 1080 / 24sF$ ), the display size is adjusted as follows.

(For 2k1k signals)

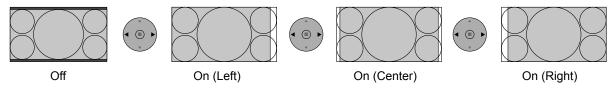

#### Note:

2k1k signals can only be received when the Dual Link HD-SDI Terminal Board (TY-FB11DHD) is installed.

# **Helpful Hint (** Normalise Normalisation)

While the Pos. /Size display is active, if either the N button on the remote control is pressed at any time or the ACTION (**■**) button is pressed during "Normalise", then all adjustment values are returned to the factory settings.

# **Picture Adjustments**

- PICTURE
  Press to display the Picture menu.
- 2 Select to adjust each item.

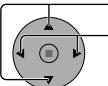

- Press to select the menu to adjust.

Select the desired level by looking at the picture behind the menu.

#### Note:

Menu that cannot be adjusted is grayout. Adjustable menu changes depending on signal, input and menu setting.

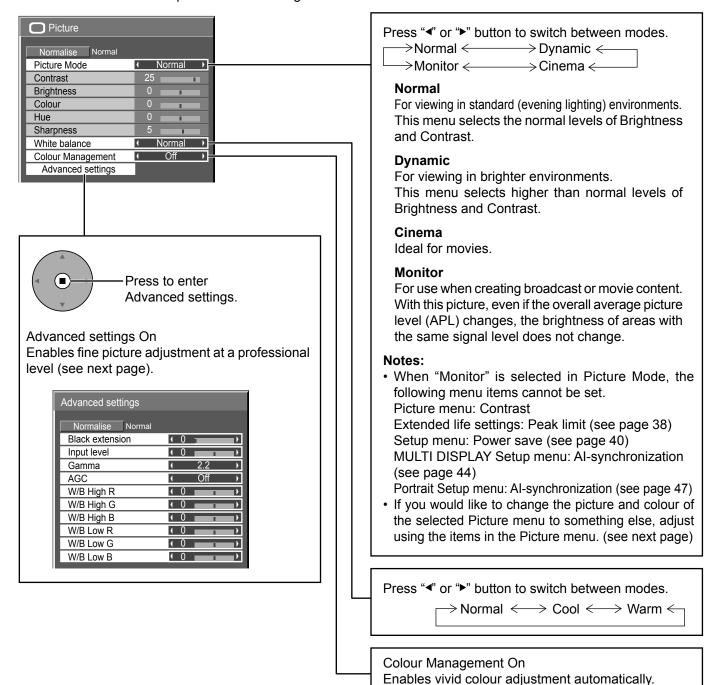

# Helpful Hint ( <sup>N</sup>/ Normalise Normalisation)

While the "Picture" menu is displayed, if either the N button on the remote control is pressed at any time or the ACTION (**■**) button is pressed during "Normalise", then all adjustment values are returned to the factory settings.

| Item       | Effect    |          | Adjustments                                                                      |
|------------|-----------|----------|----------------------------------------------------------------------------------|
| Contrast   | Less More |          | Selects the proper brightness and density for the room.                          |
| Brightness | Darker    | Brighter | Adjusts for easier viewing of dark pictures such as night scenes and black hair. |
| Colour     | Less      | More     | Adjusts colour saturation.                                                       |
| Hue        | Reddish   | Greenish | Adjusts for nice skin colour.                                                    |
| Sharpness  | Less      | More     | Adjusts picture sharpness.                                                       |

#### Notes:

- "Colour" and "Hue" settings cannot be adjusted for "RGB/PC" input signal.
- You can change the level of each function (Contrast, Brightness, Colour, Hue, Sharpness) for each Picture Mode.
- The setting details for normal, dynamic and cinema respectively are memorized separately for each input terminal.
- The "Hue" setting can be adjusted for NTSC signal only during "AV (S Video)" input signal.
- In Contrast, there is not a noticeable change even when contrast is increased with a bright picture or reduced with a dark picture.

# **Advanced settings**

| Item            | Eff  | ect  | Details                                                                                                    |
|-----------------|------|------|----------------------------------------------------------------------------------------------------|
| Black extension | Less | More | Adjusts the dark shades of the image in gradation.                                                                                                    |
| Input level     | Less | More | Adjustment of parts which are extremely bright and hard to see.                                                                                                    |
| Gamma           | Down | Up   | S+ Curve*¹ ←→ S Curve ←→ 2.0 ←→ 2.2 ←→ 2.5 ←→ 2.6*²  *1 When "Picture Mode" is set to "Dynamic", Gamma "S+ Curve" can be selected.  When 2k1k signals are received with the Dual Link HD-SDI Terminal Board  (TY-FB11DHD), "S+ Curve" cannot be selected.  *2 When 2k1k signals are received with the Dual Link HD-SDI Terminal Board  (TY-FB11DHD), Gamma "2.6" can also be selected. |
| AGC             | Off  | On   | Increases the brightness of dark signal automatically.                                                                                                    |
| W/B High<br>R   | Less | More | Adjusts the white balance for light red areas.                                                                                                    |
| W/B High<br>G   | Less | More | Adjusts the white balance for light green areas.                                                                                                    |
| W/B High<br>B   | Less | More | Adjusts the white balance for light blue areas.                                                                                                    |
| W/B Low R       | Less | More | Adjusts the white balance for dark red areas.                                                                                                    |
| W/B Low G       | Less | More | Adjusts the white balance for dark green areas.                                                                                                    |
| W/B Low B       | Less | More | Adjusts the white balance for dark blue areas.                                                                                                    |

#### Notes:

- · Carry out "W/B" adjustment as follows.
  - 1. Adjust the white balance of the bright sections using the "W/B High R", "W/B High G" and "W/B High B" settings.
  - 2. Adjust the white balance of the dark sections using the "W/B Low R", "W/B Low G" and "W/B Low B" settings.
  - 3. Repeat steps 1 and 2 to adjust.

Steps 1 and 2 affect each other's settings, so repeat each step in turn to make the adjustment.

- The adjustment values are memorized separately for each input terminal.
- The adjustment range values should be used as an adjustment reference.

# Helpful Hint ( Normalise Normalisation)

On the remote control unit, while the "Advanced settings" menu is displayed, if either the N button is pressed at any time or the ACTION (**I**) button is pressed during "Normalise", then all adjustment values are returned to the factory settings.

# **Picture Profiles**

Up to 8 combinations of picture adjustment values (in the Picture menu and Advanced settings) can be stored in the display memory as profiles and applied as needed, for a convenient way to enjoy your preferred picture settings.

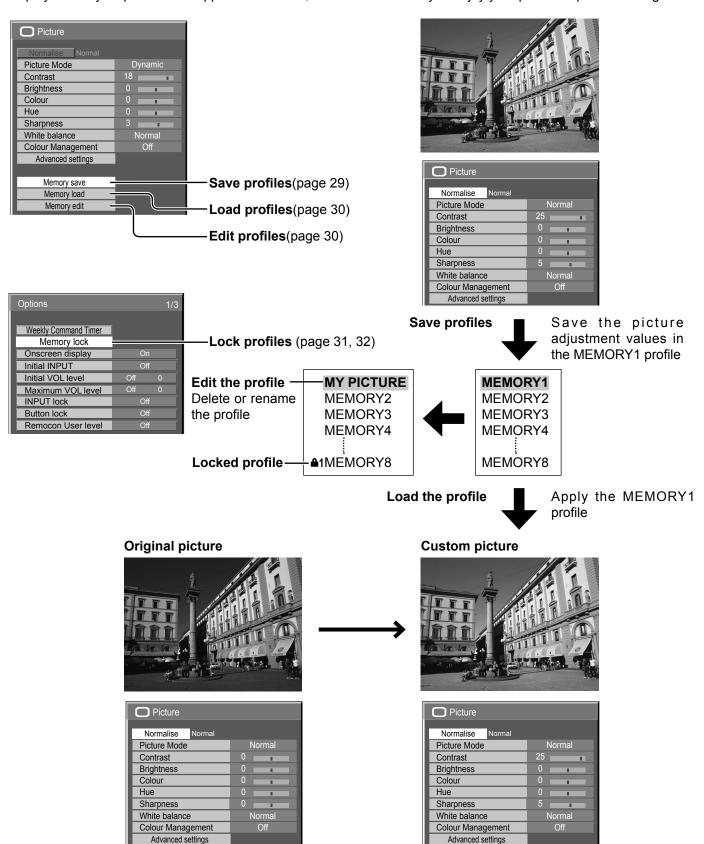

# Saving profiles

Follow these steps to save picture adjustment values as profiles.

#### Note:

When the settings are locked in "Extended life settings", profiles cannot be saved.

- Specify the picture quality in the Picture menu and Advanced settings. (see page 26, 27)
- 2 In the Picture menu, select "Memory save".

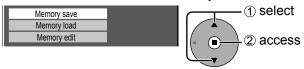

3 Select a profile name for saving the picture adjustment values.

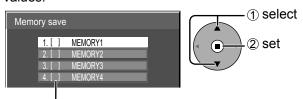

Profiles are labeled with these icons to indicate their locked status. (see page 31)

- [ ], [**ၗ**]:Settings can be saved in this profile.
- [41], [42]:Settings cannot be saved in this profile.
- ▲ Select "Ok".

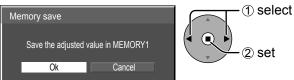

**5** Enter a name for the profile.

## [Entering profile names]

Profile names can be up to 16 characters.

To enter text, select characters in the on-screen keyboard.

Edit the default profile name in the text box as desired.

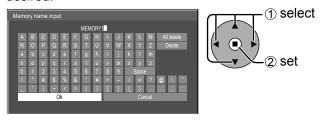

**Example: Specifying "MY PICTURE"** 

① Select "All delete".

All text is deleted.

To delete individual characters, select "Delete".

② Select "M".

Repeat this process to enter the next character.

③ Select "Y".

4 Select "Space".

**6** When you finished entering the profile name, select "Ok".

To cancel saving the profile, select "Cancel".

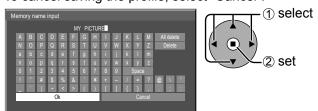

# **Loading profiles**

Load profiles and apply the picture adjustment values to the display as follows.

#### Notes:

- Loaded profiles are stored in memory according to the selected input terminal (SLOT1, 2, 3 or PC IN). (see page 14)
- When the settings are locked in "Extended life settings", profiles cannot be loaded.

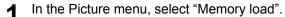

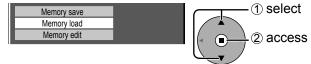

Select the profile to load.

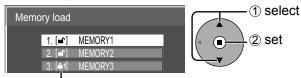

Profiles are labeled with these icons to indicate their locked status. (see page 31)

# **Editing profiles**

Delete or rename profiles as follows.

### <Deleting profiles>

#### Note:

Locked profiles cannot be deleted.

■ In the Picture menu, select "Memory edit".

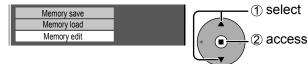

Select "Memory delete".

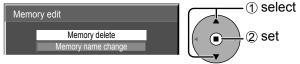

Select the profile to delete. To delete all profiles, select "All delete".

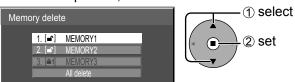

4 Select "Ok".

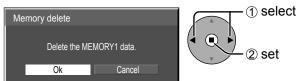

## <Renaming profiles>

#### Note

Locked profiles cannot be renamed.

In the Picture menu, select "Memory edit".

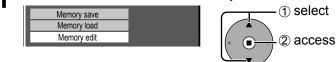

Select "Memory name change".

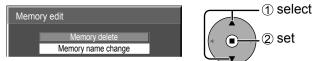

Select the profile to rename.

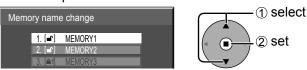

Enter a name for the profile.
 Entering profile names → page 29

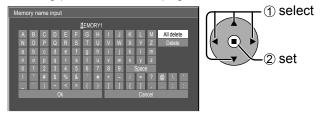

**5** When you finished entering the profile name, select "Ok".

To cancel renaming the profile, select "Cancel".

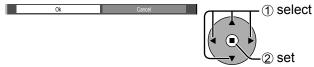

# **Locking profiles**

You can lock saved profiles to restrict operations when the profiles are loaded. You can also set passwords.

#### Notes:

- When the lock is set in "Extended life settings", profile cannot be locked.
- If profile is locked, the menu operations of "Extended life settings" are restricted. (see page 38)

### <Locking and unlocking profiles>

1 Display the menu screen. (see page 54)

**?** Select "Memory lock".

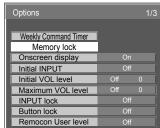

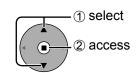

**3** Enter a 4-digit password. The default password is "0123".

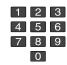

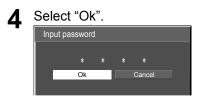

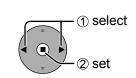

Select the profile and specify the desired lock setting.

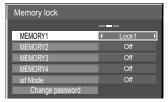

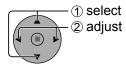

Exit the menu.

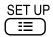

Once a profile is locked, the following operations are restricted when the profile is loaded.

| Setting        | Editing the Profile (Memory edit) | Editing Picture Adjustment Values via the Menu (Picture menu, Advanced settings) |            |
|----------------|-----------------------------------|----------------------------------------------------------------------------------|------------|
| Off (unlocked) | Allowed                           | Allowed                                                                          | Allowed    |
| Lock1          | Prohibited                        | Prohibited (picture adjustment values are shown)                                 | Allowed    |
| Lock2          | Prohibited                        | Prohibited (picture adjustment values are hidden)                                | Prohibited |

#### Loading locked profiles

In the Picture menu, profiles are labeled with these icons to indicate their locked status.

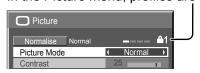

Picture adjustment values in the Picture menu cannot be changed, except for the "Picture Mode". Once you edit the "Picture Mode" setting, you can edit "Contrast", "Brightness", and other picture adjustment values.

### ≜1 Lock1

Picture adjustment values are shown.

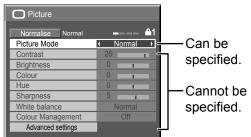

#### <sup>≜2</sup> Lock2

Picture adjustment values are hidden.

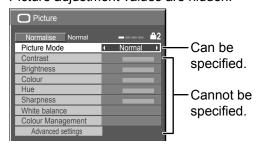

## **Picture Profiles**

### <Changing passwords>

Follow steps 1–4 in the previous procedure, <a href="Locking">Locking and unlocking profiles</a>.

Select "Change password".

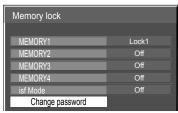

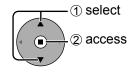

**2** Enter a new 4-digit password.

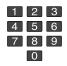

4

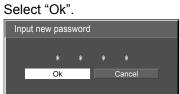

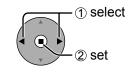

5 Exit the menu.

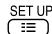

#### Note:

Make a note of the new password to remember it.

#### <isf Mode Setting>

Switches to "Picture Mode" mode display.

- Follow steps 1–4 in the previous procedure, <a href="Locking">Locking and unlocking profiles</a>.
- Select "isf Mode".

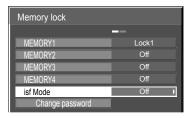

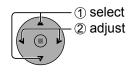

- **3** Specify "On" or "Off".
- **1** Exit the menu.

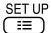

Specifying "On" for isf Mode changes the "Picture Mode" mode display as follows.

#### "Picture Mode" mode display

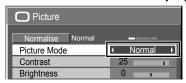

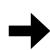

| isf Mode: Off | isf Mode: On   |
|---------------|----------------|
| Normal        | Normal         |
| Dynamic       | isf Mode Day   |
| Cinema        | isf Mode Night |
| Monitor       | Monitor        |

# Sound Adjustment

SOUND

Press to display the Sound menu.

**?** Select to adjust each item.

Press to select the des

Press to select the menu to adjust.

Select the desired level by listening to the sound.

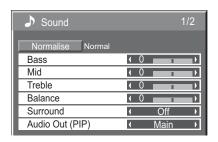

3 SOUND

Press to exit from adjust mode.

| Item            | Details                                                                                                    |
|-----------------|----------------------------------------------------------------------------------------------------|
| Bass            | Adjusts low pitch sounds.                                                                                                    |
| Mid             | Adjusts normal sounds.                                                                                                    |
| Treble          | Adjusts high pitch sounds.                                                                                                    |
| Balance         | Adjusts left and right volumes.                                                                                                    |
| Surround        | Select On or Off.                                                                                                    |
| Audio Out (PIP) | Main: Selects main picture sound.  Sub: Selects PIP frame sound.  Musical note ♪ is displayed on right side of the audio output screen label. |

# Helpful Hint ( Normalise Normalisation)

While the "Sound" menu is displayed, if either the N button on the remote control is pressed at any time or the ACTION (**I**) button is pressed during "Normalise", then all adjustment values are returned to the factory settings.

# **SDI Sound Output**

This menu is displayed when HD-SDI Terminal Board with audio (TY-FB10HD) or Dual Link HD-SDI Terminal Board (TY-FB11DHD) is installed to the unit.

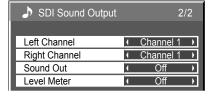

#### Notes:

- This menu is available only when selecting a slot that HD-SDI Terminal Board with audio (TY-FB10HD) or Dual Link HD-SDI Terminal Board (TY-FB11DHD) is installed.
- This menu is unavailable when 2-picture display mode is active.

| Item          | Details                                                                                                    |
|---------------|----------------------------------------------------------------------------------------------------|
| Left Channel  | Channel 1 to Channel 16 Selects left audio channel.                                                                                                    |
| Right Channel | Channel 1 to Channel 16 Selects right audio channel.                                                                                                    |
| Sound Out     | On ←→ Off On: Enables audio output. Off: Disables audio output.                                                                                                    |
| Level Meter   | Off ←→ 1-8ch ←→ 9-16ch  Sets audio channels to show in the audio level meter.  8 channels are displayed in the audio level meter; 4 channels each on both right and left sides of the display.  Off: Hides the audio level meter.  1-8ch: Displays the audio level meter (1-8ch)  9-16ch: Displays the audio level meter (9-16ch) |

# PRESENT TIME Setup / Set up TIMER

The timer can switch the Plasma Display On or Off.

Before attempting Timer Set, confirm the PRESENT TIME and adjust if necessary. Then set POWER ON Time / POWER OFF Time.

1

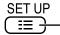

- Press to display the Setup menu.

2

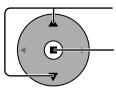

Press to select Set up TIMER or PRESENT TIME Setup.

Press to display the Set up TIMER screen or PRESENT TIME Setup screen.

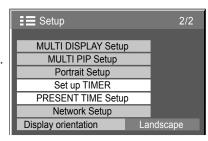

PRESENT TIME MON 99:99

MON

PRESENT TIME Setup

Set

PRESENT TIME

DAY

# **PRESENT TIME Setup**

1

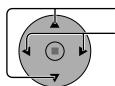

Press to select DAY or PRESENT TIME.

Press to setup DAY or PRESENT TIME.

- ▶ button: Forward
- button: Back

#### Notes:

- Pressing "◄" or "▶" button once changes PRESENT TIME 1 minute.
- Pressing "¬" or "¬" button continuously changes PRESENT TIME by 15 minutes.

2

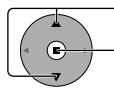

Press to select Set.

Press to store PRESENT TIME Setup.

#### Notes:

- Set cannot be selected unless PRESENT TIME is set.
- Unless setting the present time other than "99:99", DAY setting is invalid.
- The settings of "DAY" and "PRESENT TIME" are reset when leaving the display turned off for about 7 days for the following reasons:

  Pressing (b) | switch of the unit to turn off the display.

Discourse of the state AO as and

Disconnecting the AC cord.

Interruption of power supply.

# Set up TIMER

1

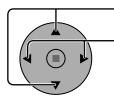

Press to select

POWER ON Time / POWER OFF Time.

Press to setup

POWER ON Time / POWER OFF Time.

▶ button: Forward

■ button: Back

#### Notes:

- Pressing "◄" or "▶" button once changes POWER ON Time / POWER OFF Time 1 minute.
- Pressing "◄" or "▶" button continuously changes POWER ON Time / POWER OFF Time by 15 minutes.

2

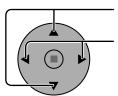

Press to select POWER ON Function/POWER OFF Function.

Press to select On.

Note: Timer function will not work unless "PRESENT TIME" is set.

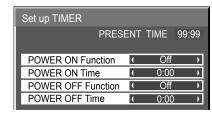

# Screensaver (For preventing image retention)

Do not display a still picture, especially in 4:3 mode, for any length of time. If the display must remain on, a Screensaver should be used.

1

— Press to display the Setup menu.

2

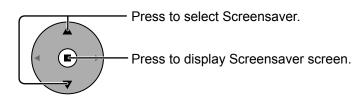

## **3** Function selection

SET UP

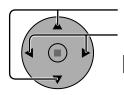

Press to select Function.

Press to select the desired function.

→Negative image < → Scrolling bar only < → White screen < → Overlay scrolling bar < </p>

Negative image : Negative image will be displayed on the screen.

Scrolling bar only: A white bar will scroll from left to right. The image won't be displayed. Overlay scrolling bar: The brightness of the image will be decreased and a white bar will scroll on it.

White screen : The whole screen will be white.

Note: Overlay scrolling bar is not effective during two screen display.

## Mode selection

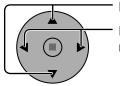

Press to select Mode.

Press to select each mode items.

‡ Interval ‡

Off

On

: Operates when Periodic Time and Operating Time are setup and those times arrive.

Time Designation : Operates when Start Time and Finish Time

the are setup and those times arrive.

Standby after SCR Saver: Operates while Screensaver duration, and

display enters standby mode.

: Operates when Start is selected and the

ACTION (■) button is pressed.

## 5 Start setting

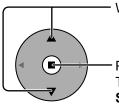

When the Mode is set to On, press to select Start.

Press to start Screensaver.

The menu screen will disappear and the Screensaver will be activated. To stop the Screensaver under On, press the R button or any buttons on the main unit.

Note: When the display is turned off, the Scrensaver will be deactivated.

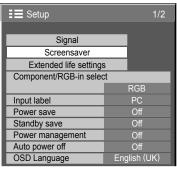

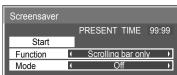

# **Setup of Screensaver Time**

After selecting Time Designation, Interval or Standby after SCR Saver, the relevant Time Setup will become available for selection and the Operating Time may be set. (Time cannot be set when "Mode" is "On" or "Off".)

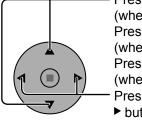

Press to select Start Time / Finish Time (when Time Designation is selected).

Press to select Periodic Time / Operating Time (when Interval is selected).

Press to select Screensaver duration (when Standby after SCR Saver is selected).

Press to setup.

▶ button: Forward ■ button: Back

#### Notes:

- Pressing "◀" or "▶" button once changes the Time 1 minute.
   [However, switching occurs every 15 minutes when Periodic Time is selected.]
- Pressing "◄" or "▶" button continuously changes the Time by 15 minutes.
- "Screensaver duration" of the "Standby after SCR Saver" can be set from 0:00 to 23:59. When this is set to "0:00", "Standby after SCR Saver" will not be activated

Note: Timer function will not work unless "PRESENT TIME" is set.

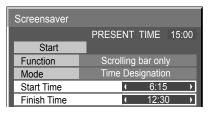

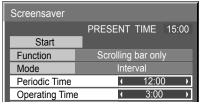

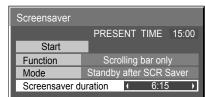

# Reduces screen image retention

## **Extended life settings**

The following settings are setup to reduce image retention:

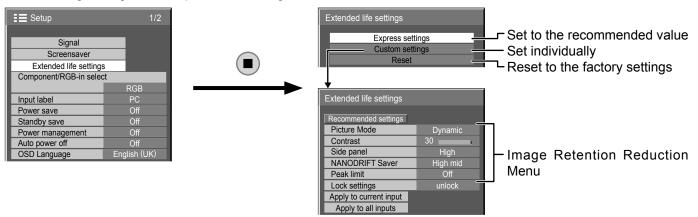

## Image Retention Reduction Menu

"Extended life settings" enables you to set the following 5 menus (Image Retention Reduction Menu) as recommended values or set them individually.

## Picture Mode

## Contrast

"Picture Mode" and "Contrast" are same as "Picture" menu items (see page 26). The settings of this menu will be reflected to the "Picture" menu.

## Side panel

Do not display a picture in 4:3 mode for an extended period, as this can cause an image retention to remain on the side panels on either side of the display field.

To reduce the risk of such an image retention, illuminate the side panels.

This function may be applicable to the non-picture area.

Off: Darken both ends.
Low: Make it dark gray.
Mid: Make it gray.
High: Make it light gray.

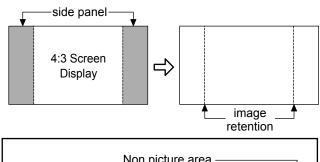

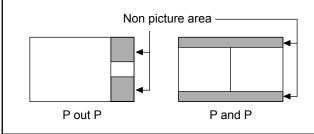

## Notes:

- To reduce the occurrence of image retention, set the Side panel to High.
- The side panel may flash (alternate black/white) depending on the picture being shown on the screen. Using Cinema mode will reduce such flashing.

## **NANODRIFT Saver**

Moves the display position of the screen slightly to reduce image retention on the display panel.

**Off:** NANODRIFT Saver does not operate.

**Min–Max:** NANODRIFT Saver operates. The display position of the screen moves at set time intervals. You can set the screen movement range. Some of the screen may appear to be missing as a result of this operation.

If you change the value, a mask is displayed in the range where the picture is missing as a result of

position movement.

If this is set to other than "Off", "NANODRIFT" is displayed below the aspect mode display.

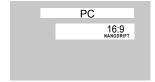

## Note:

This function does not work in the following cases. When "MULTI DISPLAY Setup" is set to "On" When "PORTRAIT Setup" is set to "On" When in digital zoom mode

## **Peak limit**

On: Suppresses image contrast (peak brightness).

Note: When a still picture is viewed for an extended time, the screen may become slightly darker. (see page 61)

## Extended life settings when profile is locked

If profile is locked with "Memory lock" of the Options menu, the operations of this settings menu are restricted as shown below. "Locking profiles" → page 31

Express settings: Cannot be set.

Custom settings: "Picture Mode", "Contrast" and "Lock settings" cannot be set.

Reset: "Picture Mode" and "Contrast" are not reset.

## **Express settings**

Set the "Image Retention Reduction" menu to the recommended settings.

All menus will be locked.

Picture Mode: Normal Contrast: 10

Side panel: High

NANODRIFT Saver: High mid

Peak limit: On

Select "Express settings".

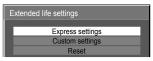

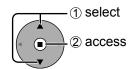

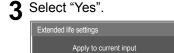

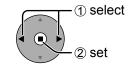

**?** Select the input to apply the settings.

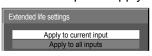

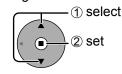

## **Custom settings**

Set the individual "Image Retention Reduction" menu.

◀ Select "Custom settings".

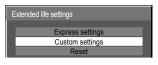

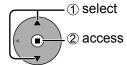

**2** To set each menu to the recommended setting: Select "Recommended settings".

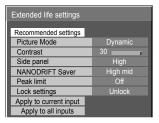

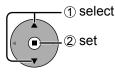

Each menu will be set as same as the "Express settings".

3 Set each menu.

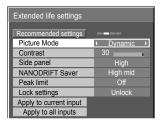

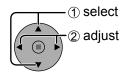

4 To lock each menu setting: Set the "Lock settings" to "Lock".

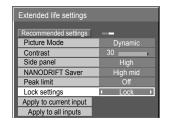

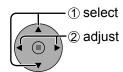

When a menu is locked, it is grayed out and cannot be set.

"Picture Mode" and "Contrast" will no longer be able to set in the "Picture" menu, and they are labeled with icon to indicate their locked status. Also, "Normalise", "Memory save" and "Memory load" are not available.

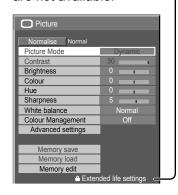

**5** Select the input to apply the settings.

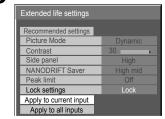

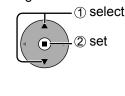

6 Select "Yes".

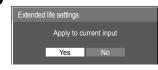

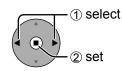

## Reset

Reset the "Image Retention Reduction" menu to the factory settings. Each menu will be unlocked.

Select "Reset".

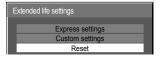

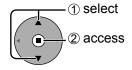

3 Select "Yes".

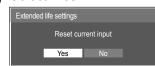

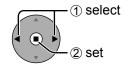

**?** Select the input to reset the settings.

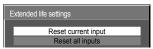

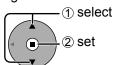

## Reduces power consumption

• Power save: When this function is turned On, luminous level of the Plasma Display is suppressed, so power consumption is reduced.

• Standby save: When this function is turned On, power consumption of the microcomputer is reduced

during power supply standby (see page 12, 15, 16), so standby power of the set is reduced. When this function is set to On, it operates under the following conditions to turn the power

• Power management: When this function is set to On, it operates under on or off automatically.

When no pictures (HD/VD sync signals) are detected for 30 or so seconds during PC signal input:

→ Power is turned off (standby); the power indicator lights up orange.

When pictures (HD/VD sync signals) are subsequently detected:

→ Power is turned on; the power indicator lights up green.

#### Notes:

• This function operates only during PC signal input.

- This function is invalid during input from PC Input Terminal Board (TY-42TM6P).
- This function is effective when "Sync" is set to "Auto", "Component / RGB-in select" is set to "RGB" and during normal viewing (one picture screen).
- Auto power off: Equipment power supply is turned Off when there is no signal.

When this is set to On, the power supply of the unit goes Off 10 minutes after the input signals stop.

#### Note:

This function is effective during normal viewing (one picture screen) for input signals except PC IN terminal.

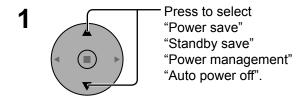

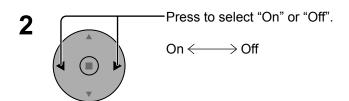

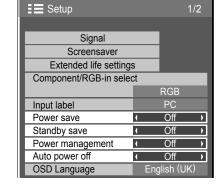

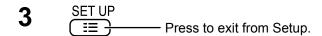

## **Customizing the Input labels**

This function can change the label of the Input signal to be displayed.

Select the input signal which you would like to change its label before customizing the Input labels. (see page 14, 16)

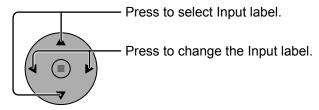

#### Note:

While selecting an Input signal through Optional Terminal Board connected to Slot1, Slot2 and Slot3, the Input label will depend on each Optional Terminal Board.

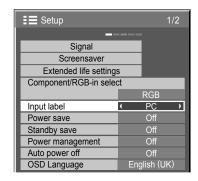

Input labels for SLOT1, 2, 3 and PC IN:

[SLOT1] INPUT1 / DVD1 / DVD2 / DVD3 / Blu-ray1 / Blu-ray2 / Blu-ray3 / CATV / VCR / STB [SLOT2] INPUT2 / DVD1 / DVD2 / DVD3 / Blu-ray1 / Blu-ray2 / Blu-ray3 / CATV / VCR / STB [SLOT3] INPUT3 / DVD1 / DVD2 / DVD3 / Blu-ray1 / Blu-ray2 / Blu-ray3 / CATV / VCR / STB [PC IN] PC / DVD1 / DVD2 / DVD3 / Blu-ray1 / Blu-ray2 / Blu-ray3 / CATV / VCR / STB

When BNC Dual Video Terminal Board (TY-FB9BD) is used, an "A" or "B" is added at the end of each input label, depending on the input selected (see below).

| Addition sign  | "A"       | "B"     |
|----------------|-----------|---------|
| Selected Input | Composite | S VIDEO |

# Selecting the On-Screen Menu Language

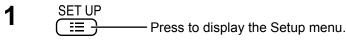

Press to select the OSD Language.

Press to select your preferred language.

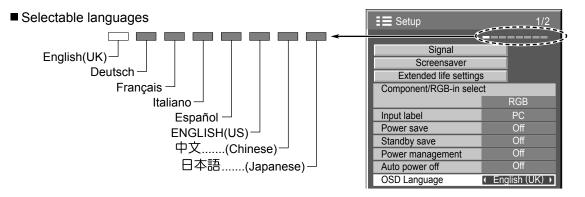

# **Display orientation**

Sets the fan control and the display style of on-screen menu for vertical installation.

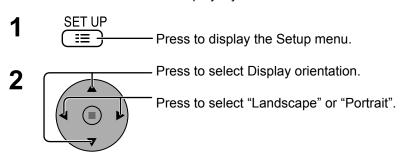

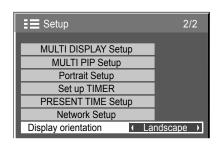

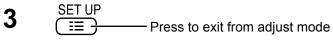

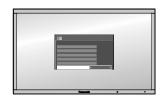

Landscape

Fan control for horizontal installation.

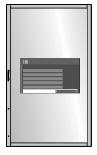

**Portrait** 

Fan control for vertical installation. On-screen menu will be rotated 90 degrees counterclockwise to be suitable for the setting.

## Notes:

- If the display is installed vertically, the power switch should be located at the bottom.
- Fan control will be switched when turning on the unit next time.

# **Setup for MULTI DISPLAY**

By lining up Plasma Displays in groups, for example, as illustrated below, an enlarged picture may be displayed across all screens.

For this mode of operation, each plasma display has to be set up with a Display number to determine its location.

#### (Example)

group of 4  $(2 \times 2)$  group of 9  $(3 \times 3)$ 

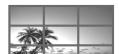

group of 16 (4 × 4)

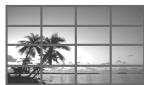

group of 25 (5 × 5)

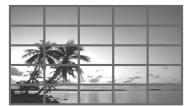

## **How to Setup MULTI DISPLAY**

1 (

SET UP
☐ ☐ → Press to display the Setup menu.

2

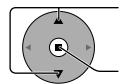

Press to select the MULTI DISPLAY Setup.

Press to display the "MULTI DISPLAY Setup" menu.

3

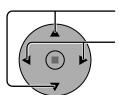

Press to select the MULTI DISPLAY Setup.

Press to select "On" or "Off".

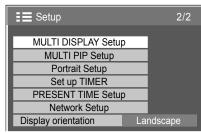

| MULTI DISPLAY Setup |   |     |          |
|---------------------|---|-----|----------|
| MULTI DISPLAY Setup | 1 | Off | <b></b>  |
| Horizontal Scale    | 1 | × 2 | <b>•</b> |
| Vertical Scale      | 1 | × 2 | <b>•</b> |
| Seam hides video    | 1 | Off | <b>•</b> |
| Location            | 1 | A1  | <b>•</b> |
| Al-synchronization  | 1 | Off | <b>•</b> |

| Item                | Details                                                                                                |                                                                                                    |           |  |
|---------------------|----------------------------------------------------------------------------------------------------|----------------------------------------------------------------------------------------------------|-----------|--|
| MULTI DISPLAY Setup | Select "On" or "Off".  Note: If you set MULTI DISPLAY Setup to On, Portrait Setup will be unavailable. |                                                                                                    |           |  |
| Horizontal Scale    | Select "× 1", "× 2", "× 3", "× 4", "× 5".                                                              |                                                                                                    |           |  |
| Vertical Scale      | Select "× 1", "× 2", "× 3", "× 4", "× 5".                                                              |                                                                                                    |           |  |
| Seam hides video    |                                                                                                    | To hide joints between displating the second second | Exar nple |  |
| Location            |                                                                                                    | A2         A3         A4           B2         B3         B4           B1         B2           C1         C2                                                                                                    | <u>.</u>  |  |

| Item               | Details                     |                                                   |                                              |
|--------------------|-----------------------------|---------------------------------------------------|----------------------------------------------|
|                    | Select "Off" or "On".       | The brightness depends on each display's setting. | Equalize the brightness of all the displays. |
|                    |                             | A A                                               |                                              |
| Al-Synchronization | Nata                        | Off                                               | On                                           |
|                    | will be fixed to the initia |                                                   | will be unavailable and these settings       |

SET UP

☐ Press to exit from Setup.

## **ID Remote Control Function**

You can set the remote control ID when you want to use this remote control on one of several different displays.

- Switch or to on the right side.
- **2** Press the  $\stackrel{\text{D SET}}{\text{C}}$  button on the remote control.
- **3** Press one of 1 9, 0 for the tens digit setting.
- 4 Press one of 1 9, 0 for the units digit setting.

## Notes:

- The numbers in 2, 3 and 4 should be set up quickly.
- Adjustable ID number range is 0 99.
- If a number button is pressed more than two times, the first two numbers become the ID number for the remote control.

## ID remote control button operation

The operation is the same as normal remote control except for the hutton

## **ID Cancellation**

Press -/-- button on remote control. (This has the same effect as pressing the C, O, O buttons at the same time.)

#### **Notes**

- Set the Remote ID "On" to operate the ID remote control.

  If remote ID is set to "On", you can use the remote control without identical ID number during option menu display. (see page 55)
- The ID remote control cannot be used when ID select is set to anything other than 0, and the remote control ID is not the same as the ID select number (see page 55).

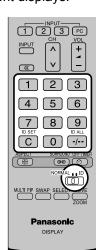

## **MULTI PIP Setup**

Set the two-screen display function that is activated when is pressed.

- Press to display the Setup menu.

Press to select the MULTI PIP Setup. 2

Press to display the "MULTI PIP Setup" menu.

Press to select the menu to adjust. 3 Press to adjust the menu.

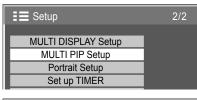

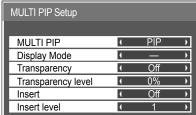

## **MULTI PIP**

## **Display Mode**

Set the two-screen function.

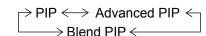

The display mode can be changed separately for each function that was set in "MULTI PIP Setup".

For "PIP":  $\rightarrow$  — (One screen)  $\leftrightarrow$  P and P  $\leftrightarrow$  P out P  $\leftrightarrow$  P in P  $\leftarrow$ For "Advanced PIP":  $\rightarrow$  — (One screen)  $\longleftrightarrow$  1 to 8  $\leftarrow$ For "Blend PIP":  $\rightarrow$  — (One screen)  $\leftrightarrow$  Full  $\longleftrightarrow$  P in P  $\longleftrightarrow$ 

**Note:** The display mode changes in the same way when is pressed.

## Transparent Display of the Sub Screen (During Blend PIP)

- Select "On" in "Transparency".
- ② Set the transparency level for the sub screen in "Transparency level". (0 to 100 %) Setting example Transparent image (sub screen)

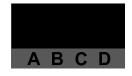

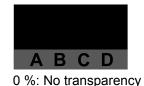

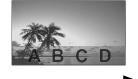

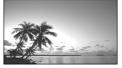

Note: "Insert" cannot be set when "Transparency" is "On".

100 %: Fully transparent

## Sub Screen Insertion (During BLEND PIP)

- 1 Select "On" in "Insert".
- 2 Set the "Insert level". (1 to 10 %)

Set the brightness level threshold for discriminating between the transparent areas and non-transparent areas on the sub screen.

Setting example Image to insert (sub screen)

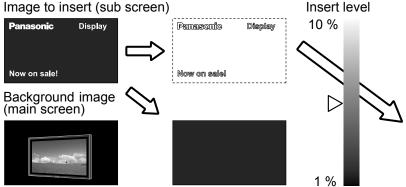

Note: "Transparency" cannot be set when "Insert" is "On".

Only the areas on the overlay image that are brighter than the "Insert level" are displayed on the background image.

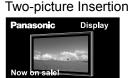

# Set up for Portrait

Divide an input image into 3 parts, and display one of them to a plasma display which is set vertically. The image will be enlarged 3 times and rotated 90-degree.

(Example)

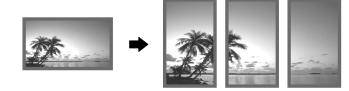

## Note:

When using the Portrait function with displays set vertically, "Display orientation" in Setup menu has to be set to "Portrait" (see page 42).

## **How to setup Portrait**

1 SET UP

Press to display the Setup menu.

Press to select the Portrait Setup.

Press to display the "Portrait Setup" menu.

Press to select the Portrait Setup.

Press to select "On" or "Off".

Note:

If you set Portrait Setup to On, MULTI DISPLAY Setup will be unavailable.

Press to select Seam hides video.

Press to select "Off", "On".

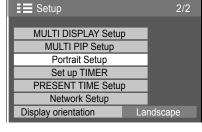

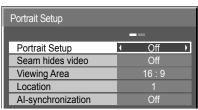

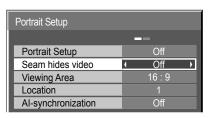

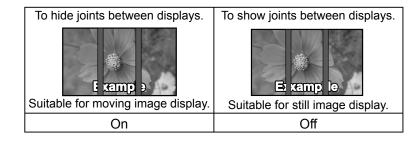

#### 5 Viewing Area / Location

**Viewing Area:** Set a mode of image division for Portrait function.

Set a location of image to be displayed for Portrait function.

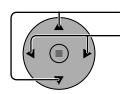

Press to select Viewing Area or Location.

Press to select each functions.

#### Notes:

• For HD signal videos, the "Viewing Area" is set at "16:9", and cannot be changed.

HD signal: 1125(1080) / 60i • 50i • 60p • 50p • 24p • 25p

• 30p • 24sF, 750(720) / 60p • 50p, 1250(1080) / 50i

• When "Viewing Area" is "16:9", the aspect mode is set to "16:9".

## Location setting

## When Portrait Setup is "On":

Display the image of the selected location.

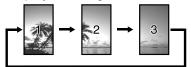

## When Portrait Setup is "Off":

Represent an area of the selected Location at a normal

Portrait Setup

Portrait Setup Seam hides video

Viewing Area

Location Al-synchronization

brightness and darken the rest of it.

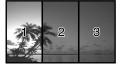

16:9

## Viewing Area and Location

The mode of image division and the Location by setting of Viewing Area is as follows.

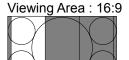

Location 1

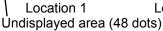

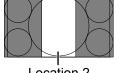

Location 2

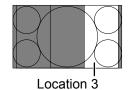

Suitable to display 16:9 images. 4:3 images extend transversely.

Both right and left sides of the image are cut by 48 dots.

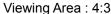

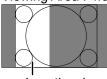

Location 1

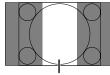

Location 2

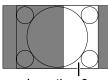

Location 3

4:3 images are displayed without changing aspect ratio.

Although the images of each Location overlap, you can adjust Pos. / Size to display the image normally. (see page 23)

#### 6 Al-synchronization

Adjust to equalize the brightness of the 3 displays when using Portrait setting.

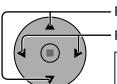

Press to select Al-synchronization.

Press to select "Off", "On".

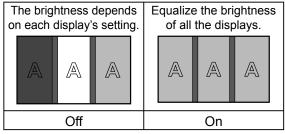

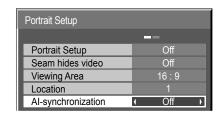

## Note:

If you set Al-synchronization to On, the following menus will be unavailable and these settings will be fixed to the initial

Picture menu: Colour, Hue, Input level (Advanced settings)

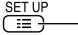

Press to exit from adjust mode.

## **Setup for Input Signals**

## Component / RGB-in select

Select to match the signals from the source connected to the Component / RGB input terminals.

Y, P<sub>B</sub>, P<sub>R</sub> signals ⇒ "Component"

RGB signals ⇒ "RGB"

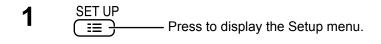

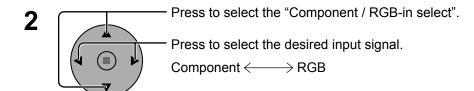

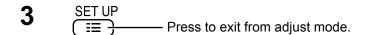

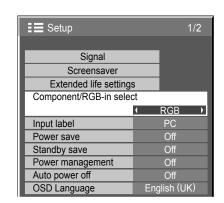

#### Notes:

- Selection may not be possible, depending on which optional board is installed.
- Make setting of the selected input terminal (SLOT1, SLOT2, SLOT3 or PC IN).

## YUV / RGB-in select

Select to match the signals from the source connected to the DVI input terminals.

YUV signals ⇒ "YUV"

RGB signals ⇒ "RGB"

1 SET UP

Press to display the Setup menu.

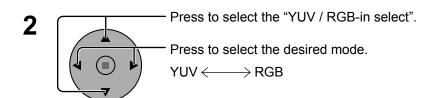

SET UP

□□

□□

Press to exit from adjust mode.

# Signal Screensaver Extended life settings YUV/RGB-in select Input label PC Power save Standby save Off Power management Auto power off OSD Language Injut label PC Power save Off Standby save Off Power management Auto power off OSD Language English (UK)

#### Notes:

- Selection may not be possible, depending on which optional board is installed.
- Make setting of the selected input terminal (SLOT1 or SLOT2).

## Signal menu

## Note:

"Signal" setup menu displays a different setting condition for each input signal.

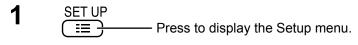

Press to select the "Signal".

Press to display the Signal menu.

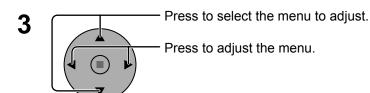

SET UP

☐ → Press to exit from adjust mode.

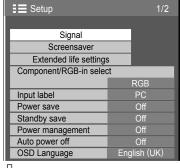

∏ Press ACTION (■) button

## For RGB

For Digital

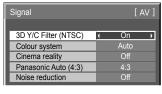

For Video (S VIDEO)

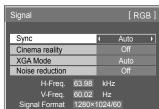

For Component

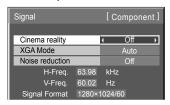

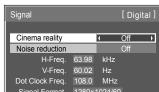

## 3D Y/C Filter - For NTSC AV images

Select "Signal" from the "Setup" menu during AV(S Video) input signal. ("Signal [AV]" menu is displayed.)

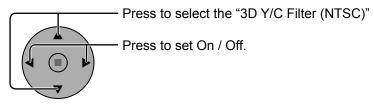

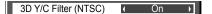

## Note:

When On, this setting only affects NTSC input signals.

## Colour system / Panasonic Auto

Select Signal from the "Setup" menu during AV(S Video) input signal. ("Signal [AV]" menu is displayed.)

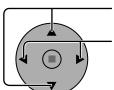

Press to select the "Colour system" or "Panasonic Auto (4:3)".

Press to select each functions.

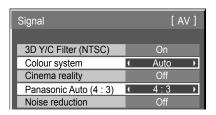

## If the picture image becomes unstable:

With the system set on Auto, under conditions of low level or noisy input signals the image may in rare cases become unstable. Should this occur, set the system to match the format of the input signal.

| Mode           | Function                                                                                                    |  |
|----------------|----------------------------------------------------------------------------------------------------|--|
| Colour system  | Set the colour system to match the input signal. When selecting "Auto", the Colour system is automatically selected from NTSC/PAL/SECAM, however, M.NTSC signal is not displayed properly depending on the attached terminal board. To display M.NTSC signal, select "M.NTSC" in Colour system. To display PAL60 signal, select "PAL" when BNC Dual Video Terminal Board (TY-FB9BD) is used. For other Video Terminal Boards, select "M.NTSC".  Auto > PAL > SECAM > M.NTSC > NTSC |  |
| Panasonic Auto | Set to "4:3" to view 4:3 images in an unchanged format when Panasonic Auto is selected.                                                                                                    |  |
| (4:3)          | If you would like to view 4:3 images in Just format, set to "Just".                                                                                                    |  |

#### Note:

Panasonic Auto does not function when BNC Dual Video Terminal Board (TY-FB9BD) is used.

## **Cinema reality**

#### Cinema reality:

When on, the display attempts to reproduce a more natural interpretation of sources such as movie pictures, which are recorded at 24 frames per second. If the picture is not stable, turn the setting to off.

## Note:

When On, this setting only affects the following signal input:

- NTSC / PAL signal input during "AV (S Video)" input signal.
- 525i (480i), 625i (575i), 1125 (1080) / 60i signal input during "Component" input signal.

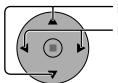

Press to select Cinema reality.

Press to set On / Off.

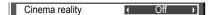

← Auto →

XGA Mode

## **XGA Mode**

This menu is displayed when the input signal is analog (Component/PC). This unit supports three types of XGA signals with 60Hz vertical frequency having different aspect ratios and sampling rates  $(1,024 \times 768 \otimes 60Hz, 1,280 \times 768 \otimes 60Hz)$  and  $1,366 \times 768 \otimes 60Hz$ .

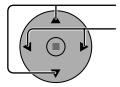

Press to select "XGA Mode".

Press to select "Auto", "1024×768", "1280×768", "1366×768".

**Auto:** Automatically selected from 1024×768/1280×768/1366×768. Switch the setting to suit the input signal for better display depends on the angle of view or display resolution condition.

## Note:

After making this setting, be sure to make each adjustment (such as "Auto Setup") on the "Pos. /Size" menu as necessary. (see page 23)

## **Noise reduction**

Sets the following three NR (Noise Reduction) functions together. P-NR, Mosquito NR, Block NR

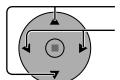

Press to select "Noise reduction".

Press to select "Off", "Min", "Mid", "Max", "Advanced".

Noise reduction Off

## **Advanced NR**

Sets the three NR functions separately.

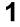

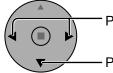

Press to select "Advanced".

Press to enter Advanced NR.

2

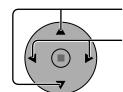

Press to select P-NR, Mosquito NR or Block NR.

Press to select "Off", "Min", "Mid", "Max".

P-NR Off Deck NR Off Deck NR Off Deck NR

|   | [ R | GB]           |
|---|-----|---------------|
| ( | Off |               |
| ( | Off | $\overline{}$ |
| ( | Off |               |
|   | 4   | [ R           |

Noise reduction

Advanced →

| Advanced NR | [ Component ] |
|-------------|---------------|
|             |               |
| P-NR        | Off →         |
| Mosquito NR | ( Off )       |
| Block NR    | ( Off )       |
|             | •             |

| Advanced NR |   | [ Digital ] |
|-------------|---|-------------|
|             |   | 0.00        |
| P-NR        | 1 | Off )       |
| Mosquito NR | 1 | Off ▶       |
| Block NR    | 1 | Off ▶       |

**P-NR:** Automatically reduces unwanted picture noise.

**Mosquito NR:** Reduces mosquito noise around subtitles on MPEG videos.

**Block NR:** Reduces block noise when playing MPEG videos.

## Note:

Noise reduction cannot be adjusted while a PC signal is being applied.

## **Sync**

Select Signal from the "Setup" menu during RGB input signal.

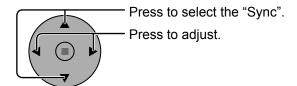

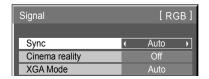

## **Setting RGB sync signal:**

Confirm that the input is set to RGB input (this setting is valid only for RGB input signal).

Auto: The H and V sync or synchronized signal are automatically selected. If both input, it is selected the H and V sync.

on G: Uses a synchronized signal on the Video G signal, which is input from the G connector.

VBS: Uses a synchronized signal of Composite Sync input, which is input from the HD connector.

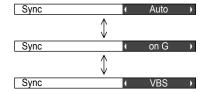

## **SDI Through**

Set the active through function of the Dual Link HD-SDI Terminal Board (TY-FB11DHD).

## Note:

Settings can only be performed for this menu when a slot mounted with a Dual Link HD-SDI Terminal Board (TY-FB11DHD) is selected.

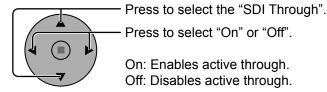

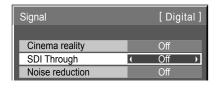

## Input signal display

Displays the frequency and the type of the current input signal.

This display is valid only for Component / RGB / PC and Digital input signal. Display range:

Horizontal 15 - 110 kHz Vertical 48 - 120 Hz

The dot clock frequency is displayed during digital signal input.

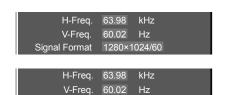

108.0

Dot Clock Freq.

Signal Format

MHz

1280×1024/60

## **Network Setup**

Make the various settings to use the network function.

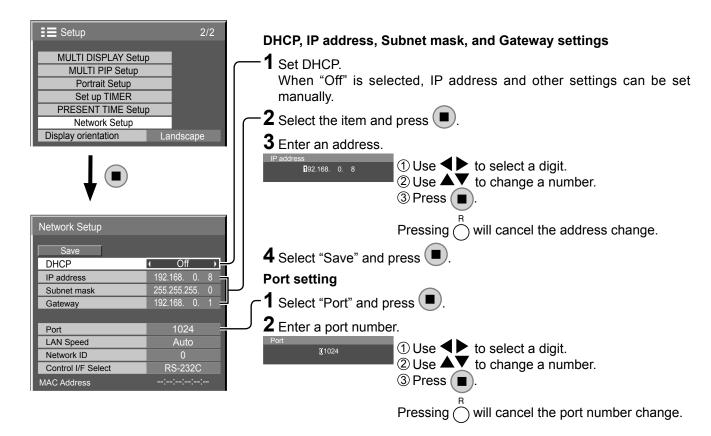

#### Save

Save the current network Setup. Each value set for DHCP, IP address, Subnet mask, and Gateway will be saved. If "NG" is displayed, check the same IP address is not used within the same network.

## **DHCP (DHCP client function)**

To obtain an IP address automatically using a DHCP server, set this to "On". If DHCP server is not used, set this to "Off".

## IP address (IP address display and setting)

Enter an IP address if DHCP server is not used.

## Subnet mask (Subnet mask display and setting)

Enter a subnet mask if DHCP server is not used.

## Gateway (Gateway address display and setting)

Enter a gateway address if DHCP server is not used.

#### **Port**

Set the port number used for command control. The available setting range is 1024 – 65535. When the PJLink™ protocol is used, the port setting is not necessary.

## **LAN Speed**

Set the connection speed of the LAN environment. Select the value from Auto, 10 Half, 10 Full, 100 Half or 100 Full.

## **Network ID**

Set the ID to identify this unit. The available setting range is 0 - 99.

## **Control I/F Select**

Set whether to control with RS-232C (serial) or LAN. When "LAN" is set, the slot power is turned on, and power indicator is lit orange under the condition of power "Off" with remote control (stand-by state), regardless of the "Slot power" setting. (see page 56)

## **MAC Address**

Display the MAC address of this unit. However, the MAC address is not displayed when the "Control I/F Select" is set to "RS-232C".

#### Notes:

- To use a DHCP server, make sure the DHCP server is started.
- Contact your network administrator for details on settings.

# **Options Adjustments**

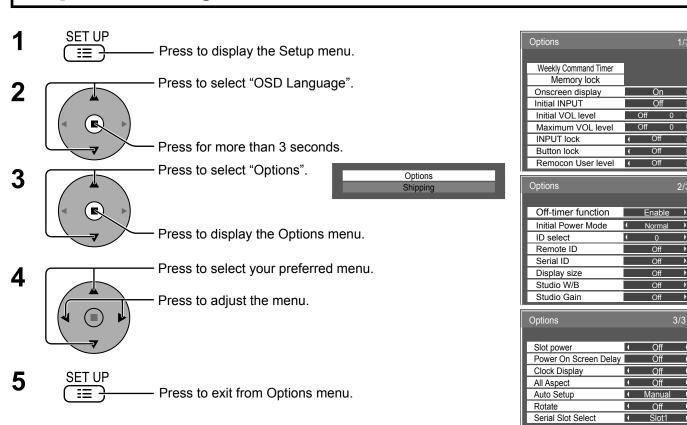

| Item                 | Adjustments                                                                                                    |
|----------------------|----------------------------------------------------------------------------------------------------|
| Weekly Command Timer | Sets Weekly Command Timer. (see page 57)                                                                                                    |
| Memory lock          | Locks or unlocks saved profiles. Also for setting passwords. (see page 31)                                                                                                    |
| Onscreen display     | On: Displays all the following on screen.  • Power on display  • Input signal switch display  • No signal display  • Mute and the remaining time of off-timer after  was pressed.  Off: Hides all the items above from view.                                                                                                    |
| Initial INPUT        | Off ←> PC ←> INPUT1 ←> INPUT2 ←> INPUT3  Adjusts the input signal when the unit is turned on.  Notes:  • Only the adjusted signal is displayed. (see page 14)  • Signal can be displayed when the Terminal board is installed.  • This menu is available only when "INPUT lock" is "Off".  • When a dual input terminal board is attached, A or B is displayed depending on the selected input signal. (Ex. INPUT1A, INPUT1B)                                                                                                    |
| Initial VOL level    | Press button to adjust the volume when the unit is turned on.  Off On  Off: Sets normal volume.  On: Sets your preferred volume.  Notes:  • When "Maximum VOL level" is "On", the volume can only be adjusted between 0 and your maximum range.  • You can hear the changed volume regardless of your volume setting before opening the options menu if you adjust the volume when "Initial VOL level" is "On" and cursor is on the menu.                                                                                                    |
| Maximum VOL level    | Press button to adjust the maximum volume.  Off On  Off: Sets auto maximum volume.  On: Sets your preferred maximum volume.  Notes:  If the "Maximum VOL level" is set lower than the "Initial VOL level", the "Initial VOL level" automatically becomes the same as the "Maximum VOL level".  The volume display can go up to 63 regardless of the settings.  You can hear the changed volume regardless of your volume setting before opening the options menu if you adjust the volume when "Maximum VOL level" is "On" and cursor is on the menu. |

| Item               | Adjustments                                                                                                    |
|--------------------|----------------------------------------------------------------------------------------------------|
|                    | Off $\Leftrightarrow$ PC $\Leftrightarrow$ INPUT1 $\Leftrightarrow$ INPUT2 $\Leftrightarrow$ INPUT3                                                                                                    |
| INPUT lock         | Locks the input switch operation.  Notes:  Only the adjusted signal is displayed (see page 14). Signal can be displayed when the Terminal board is installed. Input switch can be used when this is set to "Off". In two screen display mode, if anything other than "Off" is set, the value will be fixed as the value input in the single screen display mode. When a dual input terminal board is attached, A or B is displayed depending on the selected input signal. (Ex. INPUT1A, INPUT1B)                                                                                                    |
| Button lock        | Off: All the buttons at the right side of the main unit can be used.  MENU&ENTER:  Locks ☐ MENU and ☐ ENTER/® buttons on right side of main unit.  On: Locks all the button on right side of main unit.  Sets Button lock with the unit buttons in the following procedure.  Off: Press ☐ +/▲ four times→Press ☐ NPUT four times→Press ☐ -/▼ four times→Press ☐ ENTER/®  MENU&ENTER: Press ☐ ENTER/® four times→Press ☐ +/▲ four times→Press ☐ ENTER/®  On: Press ☐ -/▼ four times→Press ☐ ENTER/® four times→Press ☐ +/▲ four times→Press ☐ ENTER/®                                                                                                    |
| Remocon User level | Off: You can use all of the buttons on the remote control.  User1: You can only use , OFF, NEUT, 1 2 3 FC, O, SEPON, SEPON, SEPO |
| Off-timer function | Enable: Enables the "Off-timer function". Disable: Disables the "Off-timer function". Note: When "Disable" is set, the Off-timer is cancelled.                                                                                                    |
| Initial Power Mode | Normal ←→ Standby ←→ On Sets the power mode of the unit for when the power recovers from failure or after plugging off and in again. Normal: Power returns in as the same state as before the power interruption. Standby:Power returns in standby mode. (Power Indicator : red/orange) On: Power returns in power On. (Power Indicator : green) Note: When using multiple displays, "Standby" is preferred to be set in order to reduce a power load.                                                                                                    |
| ID select          | Sets panel ID number when panel is used in "Remote ID" or "Serial ID". Set value range: 0 - 100 (Standard value: 0)                                                                                                    |
| Remote ID          | The setting of this menu is valid only when using ID remote control.  Off: Disables ID remote control functions. You can use normal remote control operations.  On: Enable ID remote control functions.  Note: Tousethe ID remote control function, it is necessary to set each ID number of remote control and display unit.  About the setting method, please refer to "ID Remote Control Function" (see page 44) and "ID select" (above-mentioned).                                                                                                    |
| Serial ID          | Sets the panel ID Control.  Off: Disables external control by the ID.  On: Enables the external control by the ID.                                                                                                    |
| Display size       | Adjusts the image display size on screen.  Off: Sets the normal image display size on screen.  On: Sets the image display size approximately 95 % of the normal image display.  Off  On  Notes:  This setting is valid only when the input signals are as follows;  NTSC, PAL, SECAM, M.NTSC, PAL60, PAL-M, PAL-N (BNC Dual Video Terminal Board (TY-FB9BD)) 525i, 525p, 625i, 625p, 750/60p, 750/50p, 1125/60i, 1125/50i, 1125/24sF, 1125/25p, 1125/24p, 1125/30p, 1125/60p, 1125/50p, 1250/50i (Component Video, RGB, DVI, SDI, HDMI)  This setting is invalid when two screen display, digital zoom, Multi display or Portrait display is selected.  When "Display size" is set to "On", "H-Pos" and "V-Pos" in "Pos. /Size" can be adjusted.  Refer to each board's operating instruction for DVI, SDI, HDMI's corresponding signals.                                                                                                    |

| Item                     | Adjustments                                                                                                    |
|--------------------------|----------------------------------------------------------------------------------------------------|
| Studio W/B               | Off: Nullify all the settings adjusted. On: Sets the colour temperature for TV studio. Note: Valid only when the "Warm" is set as "White balance" in Picture menu.                                                                                                    |
| Studio Gain              | Sharpens the contrast for a better view when a part of the image is too light to see.  Off: Disables "Studio Gain".  On: Enables "Studio Gain".  Note: This setting is valid only when the input signals are as follows:  Component Video, RGB (analog), SDI, HDMI                                                                                                    |
| Slot power               | Off ←→ Auto ←→ On Off: Power is not transmitted to the slot power. Auto: Power is transmitted to the slot power only when main power is on. On: Power is transmitted to the slot power when main power is on or in the standby state. Note: In some cases, power is transmitted to the slot power when main power is on or in the standby state regardless of the slot power setting.                                                                                                    |
| Power On Screen<br>Delay | Off ←> 1 ←> 2 ←> 3 ←> 30  You can set the power-on delay time of the displays to reduce the power load, when you press ७/l to turn on the multiple displays that are set together, for example, on MULTI DISPLAY system.  Set each display's setting individually.  Off: The display will be turned on at the same time as ७/l is pressed.  1 to 30 (sec.): Set the power-on delay time (second).  After pressing ७/l, the display will be powered on with time delay depending on this setting.  Notes:  • During this function is working, the power indicator is blinking green.  • This function also works when the power recovers from failure or after plugging off and in again the power cord.  After you unplug and plug the power cord in while the unit is in standby mode and also the power is being supplied to a terminal board, the unit will start supplying the power to the board with time delay according to the setting.  The power indicator lights up red first and it turns orange when the power starts being supplied to the board. |
| Clock Display            | Off: Not display the clock. On: Display the clock. The clock is displayed at the lower left of the screen when button is pressed.  Note: When "PRESENT TIME Setup" is not set, the clock is not displayed even if "Clock Display" is "On". (see page 34)                                                                                                    |
| All Aspect               | Sets All Aspect mode (advanced aspect setting) or default aspect mode.  With each press of (□□□□□□□□□□□□□□□□□□□□□□□□□□□□□□□□□□□                                                                                                    |
| Auto Setup               | Sets the operational mode of the automatic position adjustment in the Pos./Size menu.  Manual: Automatic position adjustment starts when is pressed on the remote control or automatic position adjustment is executed from the Pos./Size menu.  Auto: Other than remote control or menu operation, automatic position adjustment starts: When the display power is turned ON.  When the input signal is switched.                                                                                                    |
| Rotate                   | Off: Does not rotate the image. On: Rotates the image 180 degrees.                                                                                                    |
| Serial Slot Select       | Slot1←→ Slot2 ←→ Slot3 Selects the slot which communicates serial.  Note: The setting of an external command can be set only from the fixed serial terminal. (see page 10)                                                                                                    |

When both main unit buttons and remote control are disabled due to the "Button lock", "Remocon User level" or

"Remote ID" adjustments, set all the values "Off" so that all the buttons are enabled again.

Press the ——— button on main unit together with button on the remote control and hold for more than 5 seconds.

The "Shipping" menu is displayed and the lock is released when it disappears.

## **Weekly Command Timer**

You can set 7-day timer programming by setting time and command.

## Note:

Before setting Weekly Command Timer, set PRESENT TIME Setup. (see page 34)

1

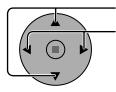

Press to select Function.

Press to select "On".

#### Note:

 When Function is set to On, Set up TIMER (see page 34) is unavailable and Interval / Time Designation in Mode of Screensaver (see page 35) cannot be selected.

2

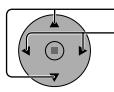

Press to select a day.

Press to select a program number.

#### Note:

You can set the program from 1 to 7.
 --- indicates unset.

3

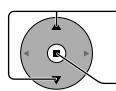

Press to select Program Edit.

Press to show the Program Edit screen.

4

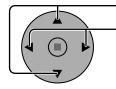

Press to select Program.

IMS:SL1

Press to change the program numbers (1-7).

5

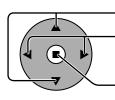

Press to select a command number.

Press to show the previous / next command pages (1-8) of the selected program.

Press to show the command setting screen.

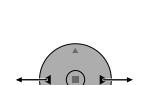

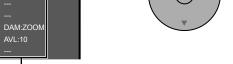

Command (--- indicates unset)
Set time of timer(--:-- indicates unset)

Command numbers

Weekly Command Timer

01

02

03 04

05

06

07

08

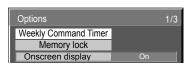

Press ACTION (■) button

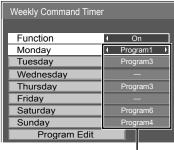

Program number

| Thursday     | Program3 |
|--------------|----------|
| Friday       |          |
| Saturday     | Program6 |
| Sunday       | Program4 |
| Program Edit |          |

## Program Edit screen

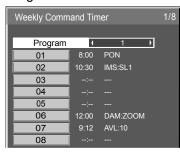

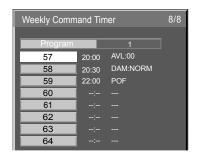

6

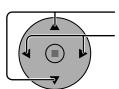

Press to select Command No.

Press to select a command number.

## Command setting screen

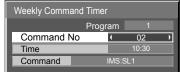

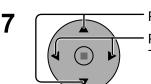

Press to select Time / Command.

Press to set each item.

Time: Set the time to execute a command program.

Pressing "◀" or "▶" button once changes "Time" 1 minute

Pressing "◀" or "▶" button continuously changes "Time" by 15 minutes.

Command: Select a command to execute at the set time. This unit has 64 commands to set. (see page 64)

## Notes:

- Command is performed in order of execution time, regardless of the command number.
- If a command execution time overlaps with that of other commands, these commands are performed in number order.

Note:

Press not to return to the previous screen.

# **Shipping condition**

This function allows you to reset the unit to the factory setting.

1 SET UI

- Press to display the Setup menu.

2

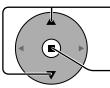

Press to select "OSD Language".

Press for more than 3 seconds.

Press to select "Shipping".

Tress to select empping.

Press to display the Shipping menu.

4

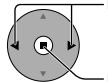

Press to select "YES".

Press to confirm.

## [from the unit]

- 1 Press the MENU button till the Setup menu is displayed.
- 2 Press the Volume Up"+" or Down"-" button to select "OSD Language".
- 3 Press and hold the ENTER button till the Shipping menu is displayed.
- 4 Press the Volume Up"+" or Down"-" button to select "YES".
- 5 Press the ENTER button and wait for 10 sec.

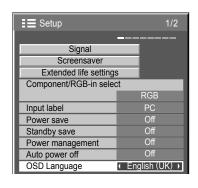

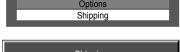

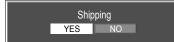

## **Using Network Function**

This unit has a network function to control the network connected display with your computer.

#### Note:

To use the network function, set each "Network Setup" setting and make sure to set the "Control I/F Select" to "LAN". (see page 53)

When "LAN" is set, the slot power is turned on, and power indicator is lit orange under the condition of power "Off" with remote control (stand-by state), regardless of the "Slot power" setting. (see page 56)

## **Example of Network Connection**

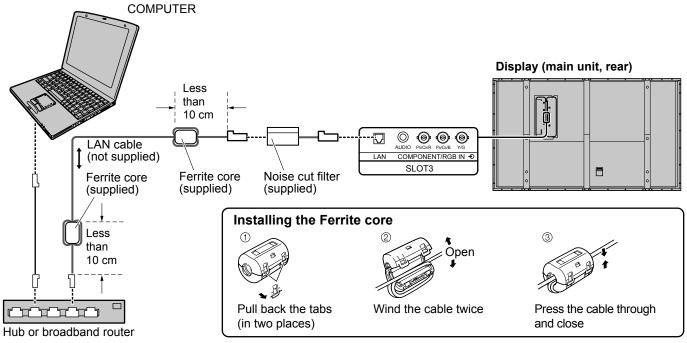

#### Notes:

- Lay the LAN cable away from other connection cables (excluding the power cord).
- Make sure the broadband router or hub supports 10BASE-T/100BASE-TX.
- To connect a device using 100BASE-TX, use "category 5" LAN cable.
- Touching the LAN terminal with a statically charged hand (body) may cause damage due to its discharge. Do not touch the LAN terminal or a metal part of the LAN cable.
- For instructions on how to connect, consult your network administrator.

## **Command Control**

Network function of the unit can control the unit in the same way as serial control from a network.

## Supported commands

Commands used in the serial control are supported. (see page 10)

#### Note:

Consult your local Panasonic dealer for detail instructions on command usage.

## **PJLink™ Protocol**

The network function of the unit conforms with PJLink™ class 1 and you can operate the following actions from your computer using PJLink™ protocol.

- Display setup
- Display status query

## **Supported commands**

Commands to control the unit with PJLink™ protocol are shown in the table below.

| POWR Power control Parameter 0 = Standby 1 = Power "On"  POWR? Power status query Power status query 1 = Power "On"  Parameter 0 = Standby 1 = Power "On"  INPT Input switch Parameter First byte: 1 (RGB) fixed Second byte: Input position (from 1)  AVMT Shutter control Parameter 10 = Picture On (picture mute deactivated), 11 = Picture Off (picture on mute) 20 = Audio On (audio mute deactivated), 21 = Audio Off (audio on mute) 30 = Shutter mode Off (picture and audio mute deactivated) 31 = Shutter mode Off (picture and audio mute deactivated) 31 = Shutter mode Off (picture and audio on mute) 30 = Shutter mode Off (picture and audio on mute) 31 = Shutter mode Off (picture and audio on mute) 31 = Shutter mode Off (picture and audio on mute) 32 = Shutter mode Off (picture and audio on mute) 31 = Shutter mode Off (picture and audio on mute) 31 = Shutter mode Off (picture and audio on mute) 31 = Shutter mode Off (picture and audio on mute) 31 = Shutter mode Off (picture and audio on mute) 31 = Shutter mode Off (picture and audio on mute) 31 = Shutter mode Off (picture and audio on mute) 31 = Shutter mode Off (picture and audio on mute) 31 = Shutter mode Off (picture and audio on mute)  | Command | Control                 | Remark                                                                                                    |  |
|----------------------------------------------------------------------------------------------------|---------|-------------------------|----------------------------------------------------------------------------------------------------|--|
| POWR?   Power status query   0 = Standby 1 = Power "On"                                                                                                    | POWR    | Power control           |                                                                                                    |  |
| INPT? Input switch query  Shutter control  Parameter 10 = Picture On (picture mute deactivated), 11 = Picture Off (picture on mute) 20 = Audio On (audio mute deactivated), 21 = Audio Off (audio on mute) 30 = Shutter mode Off (picture and audio mute deactivated) 31 = Shutter mode On (picture and audio mute deactivated) 31 = Shutter mode Off (picture and audio on mute) 40 = Audio Off (audio on mute) 31 = Shutter mode Off (picture and audio on mute) 31 = Shutter mode Off (picture and audio mute deactivated) 31 = Shutter mode Off (picture and audio mute deactivated) 31 = Shutter mode Off (picture and audio mute deactivated) 31 = Shutter mode Off (picture and audio mute deactivated) 31 = Shutter mode Off (picture and audio mute deactivated) 31 = Shutter mode Off (picture and audio mute deactivated) 31 = Shutter mode Off (picture and audio on mute) 4 = Compare the first byte: 0                                                                                                    | POWR?   | Power status query      |                                                                                                    |  |
| AVMT Shutter control Parameter 10 = Picture On (picture mute deactivated), 11 = Picture Off (picture on mute) 20 = Audio On (audio mute deactivated), 21 = Audio Off (audio on mute) 30 = Shutter mode Off (picture and audio mute deactivated) 31 = Shutter mode Off (picture and audio mute deactivated) 31 = Shutter mode On (picture and audio on mute) 30 = Shutter mode On (picture and audio on mute) 41 = Audio Off (audio on mute) 42 = Audio Off (audio on mute) 43 = Shutter mode On (picture and audio on mute) 43 = Shutter mode Off (picture and audio mute deactivated) 43 = Shutter mode Off (picture and audio on mute) 43 = Shutter mode Off (picture and audio on mute) 44 = Shutter mode Off (picture and audio on mute) 45 = Shutter mode Off (picture and audio on mute) 47 = Shutter mode Off (picture and audio on mute) 47 = Shutter mode Off (picture and audio on mute) 48 = Shutter mode Off (picture and audio on mute) 49 = Shutter mode Off (picture and audio on mute) 49 = Shutter mode Off (picture and audio on mute) 49 = Shutter mode Off (picture and audio on mute) 49 = Shutter mode Off (picture and audio on mute) 49 = Shutter mode Off (picture and audio on mute) 40 = Shutter mode Off (picture and audio on mute) 40 = Shutter mode Off (pictur | INPT    | Input switch            |                                                                                                    |  |
| 10 = Picture On (picture mute deactivated), 11 = Picture Off (picture on mute) 20 = Audio On (audio mute deactivated), 21 = Audio Off (audio on mute) 30 = Shutter mode Off (picture and audio mute deactivated) 31 = Shutter mode On (picture and audio on mute) 31 = Shutter mode On (picture and audio on mute) 4 = Shutter mode On (picture on mute) 21 = Audio Off (audio on mute) 30 = Shutter mode Off (picture and audio mute deactivated) 31 = Shutter mode Off (picture and audio mute deactivated) 31 = Shutter mode Off (picture and audio on mute) 4 = Shutter mode Off (picture and audio on mute) 5 = Shutter mode Off (picture and audio on mute) 6 = Shutter mode Off (picture and audio on mute) 7 = Shutter mode Off (picture and audio on mute) 8 = Shutter mode Off (picture and audio on mute) 8 = Shutter mode Off (picture and audio on mute) 9 = Shutter mode Off (picture and audio on mute) 8 = Shutter mode Off (picture and audio on mute) 9 = Shutter mode Off (picture and audio on mute) 9 = Shutter mode Off (picture and audio on mute) 9 = Shutter mode Off (picture and audio on mute) 9 = Shutter mode Off (picture and audio on mute) 9 = Shutter mode Off (picture and audio on mute) 9 = Shutter mode Off (picture and audio on mute) 9 = Shutter mode Off (picture and audio on mute) 9 = Shutter mode Off (picture and audio on mute) 10 = Shutter mode Off (picture and audio on mute) 10 = Shutter mode Off (picture and audio on mute) 10 = Shutter mode Off (picture and audio on mute) 10 = Shutter mode Off (picture and audio on mute) 10 = Shutter mode Off (picture and audio on mute) 10 = Shutter mode Off (picture and audio on mute) 10 = Shutter mode Off (picture and audio on mute) 10 = Shutter mode Off (picture and audio on mute) 10 = Shutter mode Off (picture and audio on mute) 10 = Shutter mode Off (picture and audio on mute) 10 = Shutter mode Off (picture and audio on mute) 10 = Shutter mode Off (picture and audio on mute) 10 = Shutter Mode Off (picture and audio on mute) 10 = Shutter Noff (picture on mute) 10 = Shutter Noff (picture on    | INPT?   | Input switch query      |                                                                                                    |  |
| ### 11 = Picture Off (picture on mute) 21 = Audio Off (audio on mute) 30 = Shutter mode Off (picture and audio mute deactivated) 31 = Shutter mode On (picture and audio on mute)  ERST?  ### Error status query  ### Parameter First byte: Means fan error. 0 or 2. Second byte: 0 Third byte: 0 Fourth byte: 0 Fifth byte: 0 Sixth byte: Means other error. 0 or 2. Meaning of the 0 – 2 settings: 0 = Error is not detected, 2 = Error  LAMP?                                                                                                    | AVMT    | Shutter control         | 10 = Picture On (picture mute deactivated), 11 = Picture Off (picture on mute) 20 = Audio On (audio mute deactivated), 21 = Audio Off (audio on mute) 30 = Shutter mode Off (picture and audio mute deactivated) |  |
| First byte: Means fan error. 0 or 2. Second byte: 0 Third byte: 0 Fourth byte: 0 Fifth byte: 0 Sixth byte: Means other error. 0 or 2. Meaning of the 0 – 2 settings: 0 = Error is not detected, 2 = Error  LAMP? Lamp status query Not supported INST? Input switch list query Parameter 11: Computer input 12 - 16: Slot 1 input (INPUT1A) Slot 1 input (INPUT1B) Slot 2 input (INPUT2B) Slot 2 input (INPUT2B) Slot 3 input (INPUT3) Numbers greater than 12 are depending on the slot installation condition  NAME? Projector name query Returns empty character (no name information) INF1? Manufacturer name query Returns "Panasonic" INF2? Model name query Returns version number                                                                                                    | AVMT?   | Shutter control query   | <ul><li>11 = Picture Off (picture on mute)</li><li>21 = Audio Off (audio on mute)</li><li>30 = Shutter mode Off (picture and audio mute deactivated)</li></ul>                                                   |  |
| INST? Input switch list query Parameter 11: Computer input 12 - 16: Slot 1 input (INPUT1A) Slot 1 input (INPUT1B) Slot 2 input (INPUT2A) Slot 2 input (INPUT2B) Slot 3 input (INPUT3) Numbers greater than 12 are depending on the slot installation condition  NAME? Projector name query Returns empty character (no name information) INF1? Manufacturer name query Returns "Panasonic" INF2? Model name query Returns "TH-103PF12" (for 103-inch model) INFO? Other information query Returns version number                                                                                                    | ERST?   | Error status query      | First byte: Means fan error. 0 or 2. Second byte: 0 Third byte: 0 Fourth byte: 0 Fifth byte: 0 Sixth byte: Means other error. 0 or 2. Meaning of the 0 – 2 settings:                                             |  |
| 11: Computer input 12 - 16: Slot 1 input (INPUT1A) Slot 1 input (INPUT1B) Slot 2 input (INPUT2A) Slot 2 input (INPUT2B) Slot 3 input (INPUT3) Numbers greater than 12 are depending on the slot installation condition  NAME? Projector name query Returns empty character (no name information)  INF1? Manufacturer name query Returns "Panasonic"  INF2? Model name query Returns "TH-103PF12" (for 103-inch model)  INFO? Other information query Returns version number                                                                                                    | LAMP?   | Lamp status query       | Not supported                                                                                                    |  |
| INF1? Manufacturer name query Returns "Panasonic" INF2? Model name query Returns "TH-103PF12" (for 103-inch model) INFO? Other information query Returns version number                                                                                                    | INST?   | Input switch list query | 11: Computer input 12 - 16: Slot 1 input (INPUT1A) Slot 1 input (INPUT1B) Slot 2 input (INPUT2A) Slot 2 input (INPUT2B) Slot 3 input (INPUT3)                                                                    |  |
| INF2? Model name query Returns "TH-103PF12" (for 103-inch model) INFO? Other information query Returns version number                                                                                                    | NAME?   | Projector name query    | Returns empty character (no name information)                                                                                                    |  |
| INFO? Other information query Returns version number                                                                                                    | INF1?   | Manufacturer name query | Returns "Panasonic"                                                                                                    |  |
| INFO? Other information query Returns version number                                                                                                    | INF2?   | Model name query        | Returns "TH-103PF12" (for 103-inch model)                                                                                                    |  |
| CLSS? Class information query Returns "1"                                                                                                    | INFO?   |                         | Returns version number                                                                                                    |  |
|                                                                                                    | CLSS?   | Class information query | Returns "1"                                                                                                    |  |

## PJLink™ security authentication

Set "Panasonic" for the PJLink™ password.

• PJLink™ is a pending trademark in Japan, the United States, and other countries or areas.

# **Troubleshooting**

## Before you call for service, determine the symptoms and make a few simple checks as shown below.

| Sy                                                                                                    | nptoms        |                  | Checks                                                                                                    |
|----------------------------------------------------------------------------------------------------|---------------|------------------|----------------------------------------------------------------------------------------------------|
| Picture                                                                                                   |               | Sound            | Checks                                                                                                    |
| Interference                                                                                              |               | Noisy Sound      | Electrical Appliances Cars / Motorcycles Fluorescent light                                                                                                    |
| Normal Pic                                                                                                | ure 1         | No Sound         | Volume (Check whether the mute function has been activated on the remote control.)                                                                                                    |
| ? No Picture                                                                                              |               | No Sound         | Not plugged into AC outlet  Not switched on  Picture and Brightness/Volume setting  (Check by pressing the power switch or stand-by button on the remote control.)                                                                                                    |
| ? No Picture                                                                                              |               | Normal Sound     | If a signal with a non-applicable colour system format, or frequency is input, only the input terminal indication is displayed.                                                                                                    |
| No Colour                                                                                                 |               | Normal Sound     | Colour controls set at minimum level (see page 26, 27) Colour system (see page 50)                                                                                                    |
| No remote control operations can be performed.                                                            |               |                  | Check whether the batteries have discharged completely and, if they have not, whether they were inserted properly.  Check whether the remote control sensor is exposed to an outdoor light or a strong fluorescent light.  Check whether the remote control designed specifically for use with the unit is being used. (The unit cannot be operated by any other remote control.) |
| A cracking sound is sor                                                                                   | etimes hear   | d from the unit. | If there is nothing wrong with the picture or sound, this is the sound of the cabinet undergoing very slight contractions in response to changes in the room temperature. There are no adverse effects on the performance or other aspects.                                                                                                    |
| The top or bottom of the picture on the screen is cut off when I use the zoom function.                   |               |                  | Adjust the position of the picture on the screen.                                                                                                    |
| Areas at the top and bottom of the screen where the image is missing appear when I use the zoom function. |               |                  | When using a video software program (such as a cinema size program) with a screen wider than one in the 16:9 mode, blank areas separate from the images are formed at the top and bottom of the screen.                                                                                                    |
| I can hear sounds com                                                                                     | ng from insid | e the unit.      | When the power is turned on, a sound of the display panel being driven may be heard: This is normal and not indicative of malfunctioning.                                                                                                    |
| This Plasma Display us type of input signal. Ho                                                           |               |                  | Hence a slight time lag may occur between image and audio, depending on the n.                                                                                                    |

Plasma Display panel

| Symptoms                          | Check                                                                                                    |
|-----------------------------------|----------------------------------------------------------------------------------------------------|
| The screen darkens slightly       | The screen will darken slightly when photos, still images of a computer or other pictures with minimal                                                                                         |
| when bright pictures with minimal | movements are shown for an extended period. This is done to reduce image retention on the screen                                                                                               |
| movements are shown.              | and the shortening of the screen's service life: It is normal and not indicative of malfunctioning.                                                                                            |
| It takes a while for the picture  | The unit digitally processes the various signals in order to reproduce esthetically pleasing images. As                                                                                        |
| to appear.                        | such, it sometimes takes a few moments for the picture to appear when the power has been turned                                                                                                |
|                                   | on, when the input has been switched or when the images for the main picture and sub picture on                                                                                                |
|                                   | the two screens are swapped.                                                                                                    |
| The edges of the images flicker.  | Due to the characteristics of the system used to drive the panel, the edges may appear to flicker in the fast-moving parts of the images: This is normal and not indicative of malfunctioning. |
| The brightness on both sides of   | When viewing the side panels at the "High" or "Mid" setting, the brightness on both sides may change                                                                                           |
| images in the 4:3 mode changes.   | depending on the kind of program shown: This is normal and not indicative of malfunctioning.                                                                                                   |
| Some parts of the screen do       | The plasma display panel is manufactured using an extremely high level of precision technology,                                                                                                |
| not light up.                     | however, sometimes some parts of the screen may be missing picture elements or have luminous spots. This is not a malfunction.                                                                 |
|                                   | Do not allow a still picture to be displayed for an extended period, as this can cause a permanent image retention to remain on the Plasma Display.                                            |
| Example                           | Examples of still pictures include logos, video games, computer images, teletext and images displayed in 4:3 mode.                                                                             |
|                                   | Note:                                                                                                    |
|                                   | The permanent image retention on the Plasma Display resulting from fixed image use is not an                                                                                                   |
| Image retention appears           | operating defect and as such is not covered by the Warranty.                                                                                                    |
| 3                                 | This product is not designed to display fixed images for extended periods of time.                                                                                                    |
| Whirring sounds can be heard      | The display unit is fitted with a cooling fan to dissipate heat generated during normal use. The whirring                                                                                      |
| from the display unit.            | sound is caused by rotation of the fan and is not a malfunction.                                                                                                    |

# **List of Aspect Modes**

| Asp               | ect mode                        |                                       |                                                                                                    |
|-------------------|---------------------------------|---------------------------------------|----------------------------------------------------------------------------------------------------|
| All Aspect:<br>On | Factory setting All Aspect: Off | Picture → Enlarged screen             | Description                                                                                                    |
| 16:9              | 16:9                            |                                       | The display of the pictures fills the screen. In the case of SD signals, pictures with a 4:3 aspect ratio are enlarged horizontally, and displayed. This mode is suited to displaying anamorphic pictures with a 16:9 aspect ratio.                                                                                     |
| 14:9              | 14:9                            | → O                                   | Letterbox pictures with a 14:9 aspect ratio are enlarged vertically and horizontally so that their display fills the screen vertically and is slightly smaller than the screen horizontally. The top and bottom edges of the pictures are cut off. Side panels are displayed at the left and right edges of the screen. |
| Just<br>Just1     | Just                            | •                                     | Pictures with a 4:3 aspect ratio are enlarged horizontally so that the picture distortion is minimized. The display of the areas around the left and right edges of the screen is slightly elongated.                                                                                                    |
| Just2             | -                               | • • • • • • • • • • • • • • • • • • • | The pictures with a 4:3 aspect ratio among the 16:9 aspect ratio signals are enlarged horizontally so that the picture distortion is minimized. The left and right edges of the pictures are cut off. The display of the areas around the left and right edges of the screen is slightly elongated.                     |
| 4:3<br>4:3 (1)    | 4:3                             | <b>→</b> •                            | Pictures with a 4:3 aspect ratio are displayed with their original aspect ratio. Side panels are displayed at the left and right edges of the screen.                                                                                                    |
| 4:3 (2)           | -                               | → O                                   | The pictures with a 4:3 aspect ratio among the 16:9 aspect ratio signals are displayed with their original aspect ratio. The left and right edges of the pictures are masked with side panels.                                                                                                    |
| 4:3 Full          | 4:3 Full                        | • • • • • • • • • • • • • • • • • • • | The pictures with a 4:3 aspect ratio among the 16:9 aspect ratio signals are enlarged horizontally so that their display fills the screen. The left and right edges of the pictures are cut off.                                                                                                    |
| Zoom<br>Zoom1     | Zoom1                           | → <b>(</b> )                          | Letterbox pictures with a 16:9 aspect ratio are enlarged vertically and horizontally so that their display fills the screen. The top and bottom edges of the pictures are cut off.                                                                                                    |
| Zoom2             | Zoom2                           | → U                                   | The letterbox pictures with a 2.35:1 aspect ratio among the 16:9 aspect ratio signals are enlarged vertically and horizontally so that their display fills the screen. The top and bottom edges as well as the left and right edges of the pictures are cut off.                                                        |
| Zoom3             | Zoom3                           | <b>→</b>                              | Letterbox pictures with a 2.35:1 aspect ratio are enlarged vertically and horizontally so that their display fills the screen vertically and is slightly larger than the screen horizontally. The top and bottom edges as well as the left and right edges of the pictures are cut off.                                 |

# **Applicable Input Signals**

\*Mark: Applicable input signal

|      |                              |                      |                    |                   | C. Applicable input signa |
|------|------------------------------|----------------------|--------------------|-------------------|---------------------------|
|      |                              | Horizontal frequency | Vertical frequency | COMPONENT /       | DVI-D IN                  |
|      | Signal name                  | (kHz)                | (Hz)               | RGB IN / PC IN    | (Dot clock (MHz))         |
|      |                              |                      |                    | (Dot clock (MHz)) | (DOLCIOCK (IVII IZ))      |
| 1    | 525 (480) / 60i              | 15.73                | 59.94              | * (13.5)          |                           |
| 2    | 525 (480) / 60p              | 31.47                | 59.94              | * (27.0) *5       | * (27.0)                  |
| 3    | 625 (575) / 50i              | 15.63                | 50.00              | * (13.5)          | ,                         |
| 4    | 625 (575) / 50p              | 31.25                | 50.00              | * (27.0)          |                           |
| 5    | 625 (576) / 50p              | 31.25                | 50.00              | (27.0)            | * (27.0)                  |
| 6    | 750 (720) / 60p              | 45.00                | 60.00              | * (74.25)         | * (74.25)                 |
| 7    | 750 (720) / 50p              | 37.50                |                    | * (74.25)         | * (74.25)                 |
|      |                              |                      | 50.00              |                   |                           |
| 8    | 1,125 (1,080) / 60p          | 67.50                | 60.00              | * (148.5) *1      | * (148.5)                 |
| 9    | 1,125 (1,080) / 60i          | 33.75                | 60.00              | * (74.25) *1      | * (74.25)                 |
| 10   | 1,125 (1,080) / 50p          | 56.26                | 50.00              | * (148.5) *1      | * (148.5)                 |
| 11   | 1,125 (1,080) / 50i          | 28.13                | 50.00              | * (74.25) *1      | * (74.25)                 |
| 12   | 1,125 (1,080) / 24sF         | 27.00                | 48.00              | * (74.25) *2      |                           |
| 13   | 1,125 (1,080) / 30p          | 33.75                | 30.00              | * (74.25) *1      | * (74.25)                 |
| 14   | 1,125 (1,080) / 25p          | 28.13                | 25.00              | * (74.25) *1      | * (74.25)                 |
| 15   | 1,125 (1,080) / 24p          | 27.00                | 24.00              | * (74.25) *1      | * (74.25)                 |
| 16   | 1,250 (1,080) / 50i          | 31.25                | 50.00              | * (74.25) *3      | (1.1.23)                  |
| 17   | 2,048 × 1,080 / 24sF *7      | 27.00                | 48.00              | (14.20)           |                           |
| 18   | 2,048 × 1,080 / 24p *7       | 27.00                | 24.00              |                   |                           |
|      |                              |                      |                    | * (25.47)         |                           |
| 19   | 640 × 400 @70 Hz             | 31.46                | 70.07              | * (25.17)         | * (05.40)                 |
| 20   | 640 × 480 @60 Hz             | 31.47                | 59.94              | * (25.18) *6      | * (25.18)                 |
| 21   | 640 × 480 @72 Hz             | 37.86                | 72.81              | * (31.5)          |                           |
| 22   | 640 × 480 @75 Hz             | 37.50                | 75.00              | * (31.5)          |                           |
| 23   | 640 × 480 @85 Hz             | 43.27                | 85.01              | * (36.0)          |                           |
| 24   | 800 × 600 @56 Hz             | 35.16                | 56.25              | * (36.0)          |                           |
| 25   | 800 × 600 @60 Hz             | 37.88                | 60.32              | * (40.0)          | * (40.0)                  |
| 26   | 800 × 600 @72 Hz             | 48.08                | 72.19              | * (50.0)          |                           |
| 27   | 800 × 600 @75 Hz             | 46.88                | 75.00              | * (49.5)          |                           |
| 28   | 800 × 600 @85 Hz             | 53.67                | 85.06              | * (56.25)         |                           |
| 29   | 852 × 480 @60 Hz             | 31.47                | 59.94              | * (33.54) *6      | * (34.24)                 |
| 30   | 1,024 × 768 @50 Hz           | 39.55                | 50.00              | (00101)           | * (51.89)                 |
| 31   | 1,024 × 768 @60 Hz           | 48.36                | 60.00              | * (65.0)          | * (65.0)                  |
| 32   | 1,024 × 768 @70 Hz           | 56.48                | 70.07              | * (75.0)          | (00.0)                    |
| 33   | 1,024 × 768 @75 Hz           | 60.02                | 75.03              | * (78.75)         |                           |
| 34   | 1,024 × 768 @85 Hz           | 68.68                | 85.00              | * (94.5)          |                           |
| 35   | 1,066 × 600 @60 Hz           | 37.64                | 59.94              | * (53.0)          | * (53.0)                  |
|      |                              |                      |                    | (55.0)            |                           |
| 36   | 1,152 × 864 @60 Hz           | 53.70                | 60.00              | * (400.0)         | * (81.62)                 |
| 37   | 1,152 × 864 @75 Hz           | 67.50                | 75.00              | * (108.0)         |                           |
| 38   | 1,280 × 768 @60 Hz           | 47.70                | 60.00              | * (80.14)         |                           |
| 39   | 1,280 × 960 @60 Hz           | 60.00                | 60.00              | * (108.0)         |                           |
| 40   | 1,280 × 960 @85 Hz           | 85.94                | 85.00              | * (148.5)         |                           |
| 41   | 1,280 × 1,024 @60 Hz         | 63.98                | 60.02              | * (108.0)         | * (108.0)                 |
| 42   | 1,280 × 1,024 @75 Hz         | 79.98                | 75.03              | * (135.0)         |                           |
| 43   | 1,280 × 1,024 @85 Hz         | 91.15                | 85.02              | * (157.5)         |                           |
| 44   | 1,366 × 768 @50 Hz           | 39.55                | 50.00              |                   | * (69.92)                 |
| 45   | 1,366 × 768 @60 Hz           | 48.36                | 60.00              | * (86.71)         | * (87.44)                 |
| 46   | 1,400 × 1,050 @60 Hz         | 65.22                | 60.00              |                   | * (122.61)                |
| 47   | 1,600 × 1,200 @60 Hz         | 75.00                | 60.00              | * (162.0)         | * (162.0)                 |
| 48   | 1,600 × 1,200 @65 Hz         | 81.25                | 65.00              | * (175.5)         | , ,                       |
| 49   | 1,920 × 1,080 @60 Hz         | 67.50                | 60.00              | * (148.5) *4      | * (148.5)                 |
| 50   | 1,920 × 1,200 @60 Hz         | 74.04                | 59.95              | ()                | * (154.0)                 |
| 51   | Macintosh13" (640 × 480)     | 35.00                | 66.67              | * (30.24)         | (101.0)                   |
| 52   | Macintosh16" (832 × 624)     | 49.72                | 74.54              | * (57.28)         |                           |
| 53   | Macintosh110 (632 × 624)     | 68.68                | 75.06              | * (100.0)         |                           |
| - 55 | WIGGITTOSTIZ 1 (1,102 ^ 070) | 1 00.00              | 7 3.00             | (100.0)           |                           |

Note: Signals without above specification may not be displayed properly.

<sup>\*1:</sup> Based on SMPTE 274M standard.

\*2: Based on SMPTE RP211 standard.

\*3: Based on SMPTE 295M standard.

\*4: The input signal is recognized as 1,125 (1,080) / 60p.

\*5: When selected the RGB format and 525p signal input to the Mini D-sub 15P terminal, it is recognized as VGA 60Hz signal.

\*6: When inputted VGA 60Hz format signal from the other than Mini D-sub 15P terminal, it is recognized as 525p signal.

\*7: Based on SMPTE 292M and 372M standards. These signals can be received when the Dual Link HD-SDI Terminal Board (TV FR11DHD) is installed. Board (TY-FB11DHD) is installed.

# **Command list of Weekly Command Timer**

| No.      | Command            | Control details                                                                                       |  |  |
|----------|--------------------|----------------------------------------------------------------------------------------------------|--|--|
| 1        | AAC:MENCLR*1       | Audio Menu (Clear)                                                                                    |  |  |
| 2        | AAC:MENDYN*1       | Audio Menu (Dynamic)                                                                                  |  |  |
| 3        | AAC:MENSTD*1       | Audio Menu (Standard)                                                                                 |  |  |
| 4        | AAC:SURMON         | Surround (ON)                                                                                         |  |  |
| 5        | AAC:SUROFF         | Surround (OFF)                                                                                        |  |  |
| 6        | AMT:0              | Audio Mute (OFF)                                                                                      |  |  |
| 7        | AMT:1              | Audio Mute (ON)                                                                                       |  |  |
| 8        | ASO:M              | Audio out when PIP mode (Main Picture)                                                                |  |  |
| 9        | ASO:S              | Audio out when PIP mode (Sub Picture)                                                                 |  |  |
| 10       | AVL:00             | Audio Volume (00)                                                                                     |  |  |
| 11       | AVL:10             | Audio Volume (10)                                                                                     |  |  |
| 12       | AVL:20             | Audio Volume (20)                                                                                     |  |  |
| 13       | AVL:30             | Audio Volume (30)                                                                                     |  |  |
| 14       | AVL:40             | Audio Volume (40)                                                                                     |  |  |
| 15       | AVL:50             | Audio Volume (50)                                                                                     |  |  |
| 16       | AVL:60             | Audio Volume (60)                                                                                     |  |  |
| 17       | DAM:FULL           | Aspect (16:9)                                                                                         |  |  |
| 18       | DAM:JUST           | Aspect (Just)                                                                                         |  |  |
| 19       | DAM:NORM           | Aspect (4:3)                                                                                          |  |  |
| 20       | DAM:SELF           | Aspect (Panasonic Auto)                                                                               |  |  |
| 21       | DAM:ZOOM           | Aspect (Zoom)                                                                                         |  |  |
| 22       | DWA:OFF            | Dual Picture mode (OFF)                                                                               |  |  |
| 23       | DWA:OVL1           | Advanced PIP mode (1) (see page 18)                                                                   |  |  |
| 24       | DWA:OVL2           | Advanced PIP mode (2) (see page 18)                                                                   |  |  |
| 25       | DWA:OVL3           | Advanced PIP mode (3) (see page 18)                                                                   |  |  |
| 26       | DWA:OVL4           | Advanced PIP mode (4) (see page 18)                                                                   |  |  |
| 27       | DWA:OVL5           | Advanced PIP mode (5) (see page 18)                                                                   |  |  |
| 28       | DWA:OVL6           | Advanced PIP mode (6) (see page 18)                                                                   |  |  |
| 29       | DWA:OVLOF          | Advanced PIP mode (OFF) (normal two screen display mode)                                              |  |  |
| 30       | DWA:OVLON          | Advanced PIP mode (ON)                                                                                |  |  |
| 31       | DWA:PIN0           | The location of the sub picture (lower right)                                                         |  |  |
| 32       | DWA:PIN1           | The location of the sub picture (lower left)                                                          |  |  |
| 33       | DWA:PIN2           | The location of the sub picture (upper left)                                                          |  |  |
| 34       | DWA:PIN3           | The location of the sub picture (upper right)                                                         |  |  |
| 35<br>36 | DWA:PIP            | Dual Picture mode (Picture in Picture)  Dual Picture mode (Picture out Picture)                       |  |  |
| 37       | DWA:POP<br>DWA:SWP | Swap main picture and sub picture when PIP mode                                                       |  |  |
| 38       |                    | Dual Picture mode (Picture and Picture)                                                               |  |  |
| 39       | DWA:TWN<br>IMS:PC1 | Input select (PC1) (Main Picture when PIP mode)                                                       |  |  |
| 40       | IMS:SL1            | Input select (FCT) (Main Picture when PIP mode)                                                       |  |  |
| 41       | IMS:SL1A           |                                                                                                    |  |  |
| 42       | IMS:SL1B           | Input select (SLOT1A) (Main Picture when PIP mode) Input select (SLOT1B) (Main Picture when PIP mode) |  |  |
| 43       | IMS:SL1B           | Input select (SLOT2) (Main Picture when PIP mode)                                                     |  |  |
| 43       | IMS:SL2A           | Input select (SLOT2) (Main Picture when PIP mode)                                                     |  |  |
| 45       | IMS:SL2A           | Input select (SLOT2A) (Main Picture when PIP mode)                                                    |  |  |
| 46       | IMS:SL3            | Input select (SLOT2B) (Main Picture when PIP mode)                                                    |  |  |
| 47       | ISS:PC1            | Sub Picture Input Select (PC1)                                                                        |  |  |
| 48       | ISS:SL1            | Sub Picture Input Select (PCT)  Sub Picture Input Select (SLOT1)                                      |  |  |
| 49       | ISS:SL1A           | Sub Picture Input Select (SLOT1A)                                                                     |  |  |
| 50       | ISS:SL1B           | Sub Picture Input Select (SLOT1B)                                                                     |  |  |
| 51       | ISS:SL2            | Sub Picture Input Select (SLOT2)                                                                      |  |  |
| 52       | ISS:SL2A           | Sub Picture Input Select (SLOT2A)                                                                     |  |  |
| 53       | ISS:SL2B           | Sub Picture Input Select (SLOT2B)                                                                     |  |  |
| 54       | ISS:SL3            | Sub Picture Input Select (SLOT3)                                                                      |  |  |
| 55       | OSP:SCR0           | Screen Saver Scrolling bar only (OFF)                                                                 |  |  |
| 56       | OSP:SCR1           | Screen Saver Scrolling bar only (ON)                                                                  |  |  |
| 57       | POF                | Power OFF                                                                                             |  |  |
| 58       | PON                | Power ON                                                                                              |  |  |
| 59       | SSC:FNC0           | Screen Saver function (Scrolling bar only)                                                            |  |  |
| 60       | SSC:FNC1           | Screen Saver function (Negative image)                                                                |  |  |
| 61       | SSC:MOD0           | Screen Saver (Mode (OFF))                                                                             |  |  |
| 62       | SSC:MOD3           | Screen Saver (Mode (ON))                                                                              |  |  |
| 63       | VMT:0*2            | Picture Mute (OFF)                                                                                    |  |  |
| 64       | VMT:1*2            | Picture Mute (ON)                                                                                     |  |  |
| <u> </u> |                    | are unavailable on this model                                                                         |  |  |

<sup>\*1</sup> These commands are unavailable on this model.

<sup>\*2</sup> Picture Mute cannot be unlocked by powering off/on with the remote control. Turn off and on again with the button on the unit or enter the command VMT:0 to unlock Picture Mute.

# **Specifications**

| r Source r Consumption Power on Stand-by condition Power off condition a Display panel n size (No.of pixels) ting condition Temperature Humidity cable signals Scanning format  PC signals | 2,269 mm (W<br>2,0°<br>2,0°<br>525 (480) / 60i · 60p, 625 (575) / 5<br>50p · 24p · 25p · 30p · 24sF, 1250 | 1,450 W ave off 1.2 W, Save on 0.7 W 0.4 W Drive method : AC type 103-inch, 16:9 aspect ratio 7) × 1,276 mm (H) × 2,603 mm (diagonal) 73,600 (1,920 (W) ×1,080 (H)) [5,760 × 1,080 dots]  0 °C - 40 °C 20 % - 80 %  50i · 50p, 750 (720) / 60p · 50p, 1125 (1080) / 60i · 60p · 50i · (1080) / 50i VGA, SVGA, XGA, SXGA UXGA ···· (compressed)                                                                                                    |  |
|----------------------------------------------------------------------------------------------------|----------------------------------------------------------------------------------------------------|----------------------------------------------------------------------------------------------------|--|
| Power on Stand-by condition Power off condition  a Display panel  n size (No.of pixels)  ting condition Temperature Humidity cable signals Scanning format  PC signals                     | 2,269 mm (W<br>2,0°<br>2,0°<br>525 (480) / 60i · 60p, 625 (575) / 5<br>50p · 24p · 25p · 30p · 24sF, 1250 | ave off 1.2 W, Save on 0.7 W  0.4 W  Drive method : AC type 103-inch, 16:9 aspect ratio // × 1,276 mm (H) × 2,603 mm (diagonal) 73,600 (1,920 (W) ×1,080 (H)) [5,760 × 1,080 dots]  0 °C - 40 °C 20 % - 80 %  50i · 50p, 750 (720) / 60p · 50p, 1125 (1080) / 60i · 60p · 50i · (1080) / 50i  VGA, SVGA, XGA, SXGA                                                                                                    |  |
| Stand-by condition Power off condition  a Display panel  n size (No.of pixels)  ting condition Temperature Humidity cable signals Scanning format  PC signals                              | 2,269 mm (W<br>2,0°<br>2,0°<br>525 (480) / 60i · 60p, 625 (575) / 5<br>50p · 24p · 25p · 30p · 24sF, 1250 | ave off 1.2 W, Save on 0.7 W  0.4 W  Drive method : AC type 103-inch, 16:9 aspect ratio // × 1,276 mm (H) × 2,603 mm (diagonal) 73,600 (1,920 (W) ×1,080 (H)) [5,760 × 1,080 dots]  0 °C - 40 °C 20 % - 80 %  50i · 50p, 750 (720) / 60p · 50p, 1125 (1080) / 60i · 60p · 50i · (1080) / 50i  VGA, SVGA, XGA, SXGA                                                                                                    |  |
| Power off condition  a Display panel  n size  (No.of pixels)  ting condition  Temperature  Humidity  cable signals  Scanning format  PC signals                                            | 2,269 mm (W<br>2,0°<br>2,0°<br>525 (480) / 60i · 60p, 625 (575) / 5<br>50p · 24p · 25p · 30p · 24sF, 1250 | 0.4 W  Drive method: AC type  103-inch, 16:9 aspect ratio  // × 1,276 mm (H) × 2,603 mm (diagonal)  73,600 (1,920 (W) ×1,080 (H))  [5,760 × 1,080 dots]  0 °C - 40 °C  20 % - 80 %  50i · 50p, 750 (720) / 60p · 50p, 1125 (1080) / 60i · 60p · 50i · (1080) / 50i  VGA, SVGA, XGA, SXGA                                                                                                    |  |
| Power off condition  a Display panel  n size  (No.of pixels)  ting condition  Temperature  Humidity  cable signals  Scanning format  PC signals                                            | 2,269 mm (W<br>2,0°<br>2,0°<br>525 (480) / 60i · 60p, 625 (575) / 5<br>50p · 24p · 25p · 30p · 24sF, 1250 | 0.4 W  Drive method: AC type  103-inch, 16:9 aspect ratio  // × 1,276 mm (H) × 2,603 mm (diagonal)  73,600 (1,920 (W) ×1,080 (H))  [5,760 × 1,080 dots]  0 °C - 40 °C  20 % - 80 %  50i · 50p, 750 (720) / 60p · 50p, 1125 (1080) / 60i · 60p · 50i · (1080) / 50i  VGA, SVGA, XGA, SXGA                                                                                                    |  |
| n size (No.of pixels)  ting condition Temperature Humidity cable signals Scanning format  PC signals                                                                                       | 2,269 mm (W<br>2,0°<br>2,0°<br>525 (480) / 60i · 60p, 625 (575) / 5<br>50p · 24p · 25p · 30p · 24sF, 1250 | 103-inch, 16:9 aspect ratio<br>7) × 1,276 mm (H) × 2,603 mm (diagonal)<br>73,600 (1,920 (W) ×1,080 (H))<br>[5,760 × 1,080 dots]<br>0 °C - 40 °C<br>20 % - 80 %<br>50i · 50p, 750 (720) / 60p · 50p, 1125 (1080) / 60i · 60p · 50i ·<br>(1080) / 50i<br>VGA, SVGA, XGA, SXGA                                                                                                    |  |
| n size (No.of pixels)  ting condition Temperature Humidity cable signals Scanning format  PC signals                                                                                       | 2,269 mm (W<br>2,0°<br>2,0°<br>525 (480) / 60i · 60p, 625 (575) / 5<br>50p · 24p · 25p · 30p · 24sF, 1250 | 103-inch, 16:9 aspect ratio<br>7) × 1,276 mm (H) × 2,603 mm (diagonal)<br>73,600 (1,920 (W) ×1,080 (H))<br>[5,760 × 1,080 dots]<br>0 °C - 40 °C<br>20 % - 80 %<br>50i · 50p, 750 (720) / 60p · 50p, 1125 (1080) / 60i · 60p · 50i ·<br>(1080) / 50i<br>VGA, SVGA, XGA, SXGA                                                                                                    |  |
| (No.of pixels)  ting condition  Temperature  Humidity cable signals  Scanning format  PC signals                                                                                           | 525 (480) / 60i · 60p, 625 (575) / 5<br>50p · 24p · 25p · 30p · 24sF, 1250                                | 73,600 (1,920 (W) ×1,080 (H)) [5,760 × 1,080 dots]  0 °C - 40 °C 20 % - 80 %  60i · 50p, 750 (720) / 60p · 50p, 1125 (1080) / 60i · 60p · 50i · (1080) / 50i  VGA, SVGA, XGA, SXGA                                                                                                    |  |
| ting condition Temperature Humidity cable signals Scanning format PC signals                                                                                                    | 525 (480) / 60i · 60p, 625 (575) / 5<br>50p · 24p · 25p · 30p · 24sF, 1250                                | [5,760 × 1,080 dots]  0 °C - 40 °C 20 % - 80 %  60i · 50p, 750 (720) / 60p · 50p, 1125 (1080) / 60i · 60p · 50i · (1080) / 50i  VGA, SVGA, XGA, SXGA                                                                                                    |  |
| Temperature Humidity cable signals Scanning format PC signals                                                                                                    | 525 (480) / 60i · 60p, 625 (575) / 5<br>50p · 24p · 25p · 30p · 24sF, 1250                                | [5,760 × 1,080 dots]  0 °C - 40 °C 20 % - 80 %  60i · 50p, 750 (720) / 60p · 50p, 1125 (1080) / 60i · 60p · 50i · (1080) / 50i  VGA, SVGA, XGA, SXGA                                                                                                    |  |
| Temperature Humidity cable signals Scanning format PC signals                                                                                                    | 50p · 24p · 25p · 30p · 24sF, 1250                                                                        | 20 % - 80 %<br>50i · 50p, 750 (720) / 60p · 50p, 1125 (1080) / 60i · 60p · 50i ·<br>(1080) / 50i<br>VGA, SVGA, XGA, SXGA                                                                                                    |  |
| Humidity cable signals Scanning format PC signals                                                                                                    | 50p · 24p · 25p · 30p · 24sF, 1250                                                                        | 20 % - 80 %<br>50i · 50p, 750 (720) / 60p · 50p, 1125 (1080) / 60i · 60p · 50i ·<br>(1080) / 50i<br>VGA, SVGA, XGA, SXGA                                                                                                    |  |
| Scanning format PC signals                                                                                                    | 50p · 24p · 25p · 30p · 24sF, 1250                                                                        | 50i · 50p, 750 (720) / 60p · 50p, 1125 (1080) / 60i · 60p · 50i · (1080) / 50i<br>VGA, SVGA, XGA, SXGA                                                                                                    |  |
| Scanning format PC signals                                                                                                    | 50p · 24p · 25p · 30p · 24sF, 1250                                                                        | (1080) / 50i<br>VGA, SVGA, XGA, SXGA                                                                                                    |  |
| Scanning format  PC signals                                                                                                    | 50p · 24p · 25p · 30p · 24sF, 1250                                                                        | (1080) / 50i<br>VGA, SVGA, XGA, SXGA                                                                                                    |  |
| -                                                                                                    |                                                                                                    | VGA, SVGA, XGA, SXGA                                                                                                    |  |
| -                                                                                                    | Horizont                                                                                                  |                                                                                                    |  |
| ection terminals                                                                                                    | Horizont                                                                                                  | - · · - · · · · · · · · · · · · · · · ·                                                                                                    |  |
| ection terminals                                                                                                    | , ionzont                                                                                                 | tal scanning frequency 15 - 110 kHz                                                                                                    |  |
| ection terminals                                                                                                    | Vertica                                                                                                   | al scanning frequency 48 - 120 Hz                                                                                                    |  |
|                                                                                                    |                                                                                                    |                                                                                                    |  |
| DVI-D IN                                                                                                    | Video Input                                                                                               | DVI-D 24 Pin × 1                                                                                                    |  |
|                                                                                                    | -                                                                                                    | compliance with DVI Revision 1.0                                                                                                    |  |
|                                                                                                    |                                                                                                    | * Refer to page 11 for applicable signals                                                                                                    |  |
|                                                                                                    | Audio Input                                                                                               | Stereo mini jack (M3) × 1                                                                                                    |  |
|                                                                                                    |                                                                                                    | 0.5 Vrms                                                                                                    |  |
|                                                                                                    |                                                                                                    | Compatible with HDCP 1.1                                                                                                    |  |
|                                                                                                    | RJ45 10BASE-T/100BASE-TX, compatible with PJLink™                                                         |                                                                                                    |  |
|                                                                                                    |                                                                                                    | with sync 1.0 Vp-p (75 $\Omega$ )                                                                                                    |  |
|                                                                                                    |                                                                                                    | 0.7 Vp-p (75 Ω)                                                                                                    |  |
|                                                                                                    | Audio Input                                                                                               | Stereo mini jack (M3) × 1                                                                                                    |  |
| 50.00                                                                                                    |                                                                                                    | 0.5 Vrms                                                                                                    |  |
| PC IN                                                                                                    | (HIGH-DENSITY MINI D-SUB 15P                                                                              |                                                                                                    |  |
|                                                                                                    |                                                                                                    | Y or G without sync 0.7 Vp-p (75 $\Omega$ )                                                                                                    |  |
|                                                                                                    |                                                                                                    | B/P <sub>B</sub> /C <sub>B</sub> : 0.7 Vp-p (75 Ω)<br>R/P <sub>R</sub> /C <sub>R</sub> : 0.7 Vp-p (75 Ω)                                                                                                    |  |
|                                                                                                    |                                                                                                    | HD/VD: 1.0 - 5.0 Vp-p (high impedance)                                                                                                    |  |
|                                                                                                    | VRS (use HD nort)                                                                                         | with picture 1.0 Vp-p (high impedance)                                                                                                    |  |
|                                                                                                    | l de lase las porty                                                                                       | without picture 0.3 Vp-p (high impedance)                                                                                                    |  |
|                                                                                                    | Audio Input                                                                                               | Stereo mini jack (M3) × 1                                                                                                    |  |
|                                                                                                    | , tadio inpat                                                                                             | 0.5 Vrms                                                                                                    |  |
| SERIAL                                                                                                    | EXTERNAL CONTROL TERMINA                                                                                  |                                                                                                    |  |
|                                                                                                    |                                                                                                    |                                                                                                    |  |
|                                                                                                    |                                                                                                    | ~ 0 dB) [INPUT 1 kHz / 0 dB, 10 kΩ Load]                                                                                                    |  |
| sories Supplied                                                                                                    |                                                                                                    |                                                                                                    |  |
| emote Control Transmitter                                                                                                    |                                                                                                    | EUR7636090R                                                                                                    |  |
| Batteries                                                                                                    |                                                                                                    | R6 Size × 2                                                                                                    |  |
|                                                                                                    |                                                                                                    | TMME203 × 2                                                                                                    |  |
| -                                                                                                    |                                                                                                    | J0KG00000146 (Set of 2)                                                                                                    |  |
|                                                                                                    |                                                                                                    | TXZDM011MBE                                                                                                    |  |
|                                                                                                    | 2,412 mm × 1,419 mm × 129 mm                                                                              |                                                                                                    |  |
|                                                                                                    |                                                                                                    | nen including protruding portion of slots)                                                                                                    |  |
| (weight)                                                                                                    | approx. 201.0 kg net                                                                                      |                                                                                                    |  |
|                                                                                                    | LAN COMPONENT/RGB IN PC IN  SERIAL AUDIO OUT Sories Supplied emote Control Transmitter                    | DVI-D IN  Audio Input  Content Protection  LAN  RJ45 10BASE- COMPONENT/RGB IN  PG IN  (HIGH-DENSITY MINI D-SUB 15F)  VBS (use HD port)  Audio Input  SERIAL  AUDIO OUT  RCA PIN JACK × 2 (L / R)  OUTPUT LEVEL: VARIABLE (-∞  sories Supplied emote Control Transmitter  Batteries  Fixing band  Ferrite core  Noise cut filter  sions (W × H × D)  V/G (BNC)  PB/B (BNC), PR/R (BNC)  Audio Input  VBS (use HD port)  Audio Input  VBS (use HD port)  Audio Input  VBS (use HD port)  Audio Input  2,4  (141 mm wh |  |

#### Notes

- Design and specifications are subject to change without notice. Mass and dimensions shown are approximate.
- This equipment complies with the EMC standards listed below. EN55022, EN55024, EN61000-3-2, EN61000-3-3.

## Information for Users on Collection and Disposal of Old Equipment and used Batteries

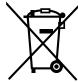

These symbols on the products, packaging, and/or accompanying documents mean that used electrical and electronic products and batteries should not be mixed with general household waste. For proper treatment, recovery and recycling of old products and used batteries, please take them to applicable collection points, in accordance with your national legislation and the Directives 2002/96/EC and 2006/66/EC.

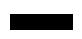

By disposing of these products and batteries correctly, you will help to save valuable resources and prevent any potential negative effects on human health and the environment which could otherwise arise from inappropriate waste handling.

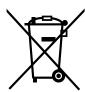

For more information about collection and recycling of old products and batteries, please contact your local municipality, your waste disposal service or the point of sale where you purchased the items. Penalties may be applicable for incorrect disposal of this waste, in accordance with national legislation.

## For business users in the European Union

If you wish to discard electrical and electronic equipment, please contact your dealer or supplier for further information.

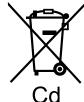

## [Information on Disposal in other Countries outside the European Union]

These symbols are only valid in the European Union. If you wish to discard these items, please contact your local authorities or dealer and ask for the correct method of disposal.

## Note for the battery symbol (bottom two symbol examples):

This symbol might be used in combination with a chemical symbol. In this case it complies with the requirement set by the Directive for the chemical involved.

## <Software Information for This Product>

This product has software installed partially licensed under the Free BSD LICENSE.

Free BSD LICENSE regulations under the above specifications are as follows:

(These regulations are set by the third party; therefore the original (English) regulations are stated.)

Copyright © 1980, 1986, 1993

The Regents of the University of California. All rights reserved.

Redistribution and use in source and binary forms, with or without modification, are permitted provided that the following conditions are met:

- 1. Redistributions of source code must retain the above copyright notice, this list of conditions and the following disclaimer.
- 2. Redistributions in binary form must reproduce the above copyright notice, this list of conditions and the following disclaimer in the documentation and/or other materials provided with the distribution.
- 3. All advertising materials mentioning features or use of this software must display the following acknowledgement: This product includes software developed by the University of California, Berkeley and its contributors.
- 4. Neither the name of the University nor the names of its contributors may be used to endorse or promote products derived from this software without specific prior written permission.

THIS SOFTWARE IS PROVIDED BY THE REGENTS AND CONTRIBUTORS "AS IS" AND ANY EXPRESS OR IMPLIED WARRANTIES, INCLUDING, BUT NOT LIMITED TO, THE IMPLIED WARRANTIES OF MERCHANTABILITY AND FITNESS FOR A PARTICULAR PURPOSE ARE DISCLAIMED. IN NO EVENT SHALL THE REGENTS OR CONTRIBUTORS BE LIABLE FOR ANY DIRECT, INDIRECT, INCIDENTAL, SPECIAL, EXEMPLARY, OR CONSEQUENTIAL DAMAGES (INCLUDING, BUT NOT LIMITED TO, PROCUREMENT OF SUBSTITUTE GOODS OR SERVICES; LOSS OF USE, DATA, OR PROFITS; OR BUSINESS INTERRUPTION) HOWEVER CAUSED AND ON ANY THEORY OF LIABILITY, WHETHER IN CONTRACT, STRICT LIABILITY, OR TORT (INCLUDING NEGLIGENCE OR OTHERWISE) ARISING IN ANY WAY OUT OF THE USE OF THIS SOFTWARE, EVEN IF ADVISED OF THE POSSIBILITY OF SUCH DAMAGE.

#### **Customer's Record**

The model number and serial number of this product can be found on its rear panel. You should note this serial number in the space provided below and retain this book, plus your purchase receipt, as a permanent record of your purchase to aid in identification in the event of theft or loss, and for Warranty Service purposes.

| Serial Number |
|---------------|
| Serial Number |

## **Panasonic Corporation**